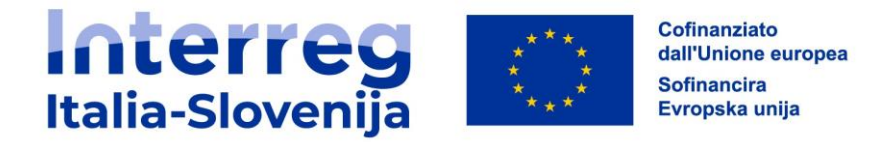

# **INTERREG VI-A ITALIA-SLOVENIA 2021-2027 PROGRAMSKI PRIROČNIK JEMS ZA VODENJE SOFINANCIRANEGA PROJEKTA**

# **Različica št. 2 December 2023**

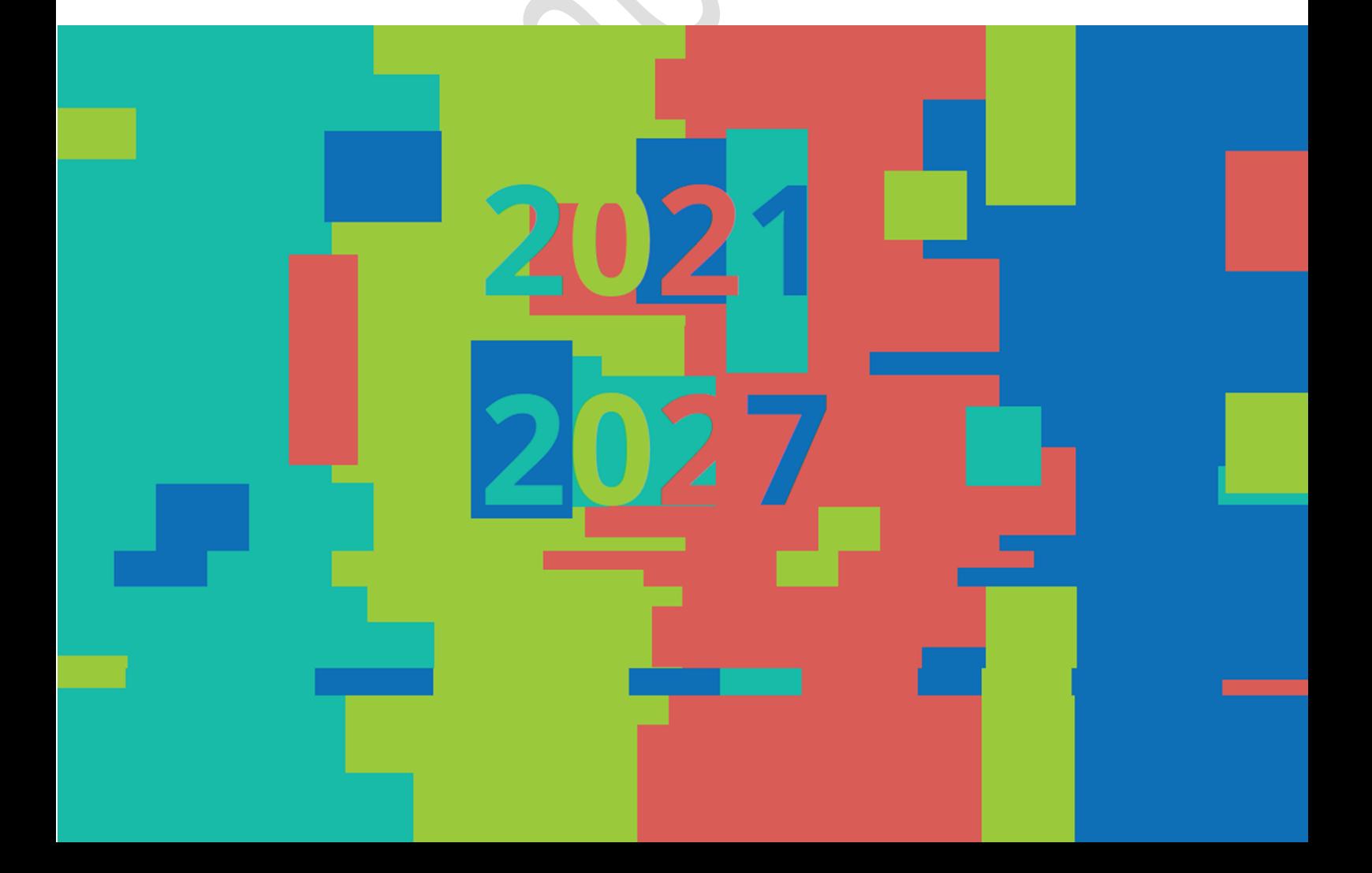

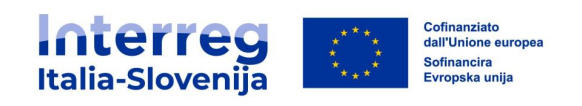

# **KAZALO**

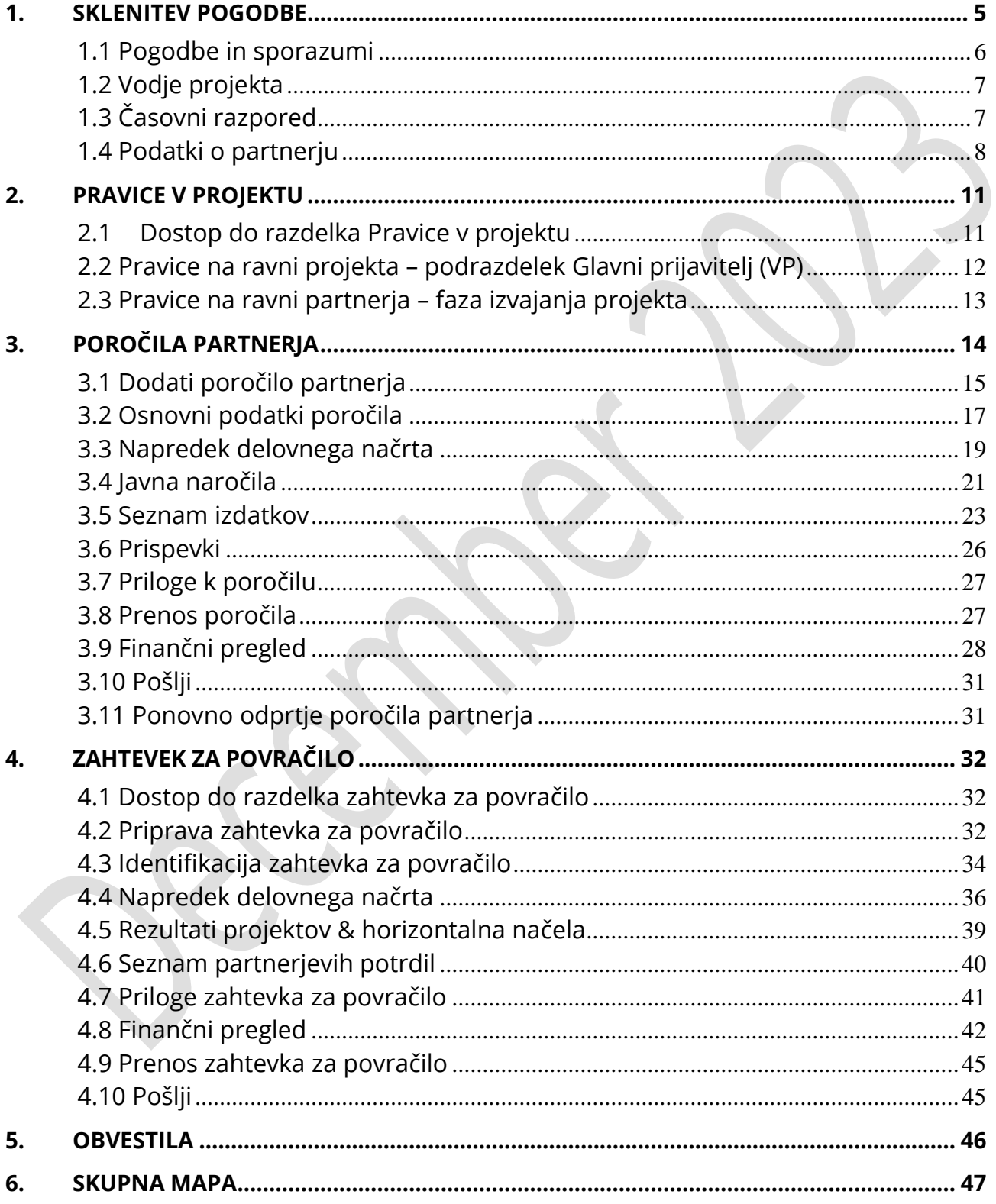

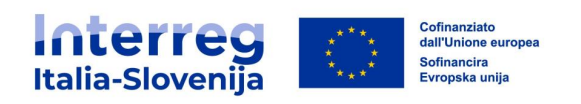

# **KRATICE IN OKRAJŠAVE**

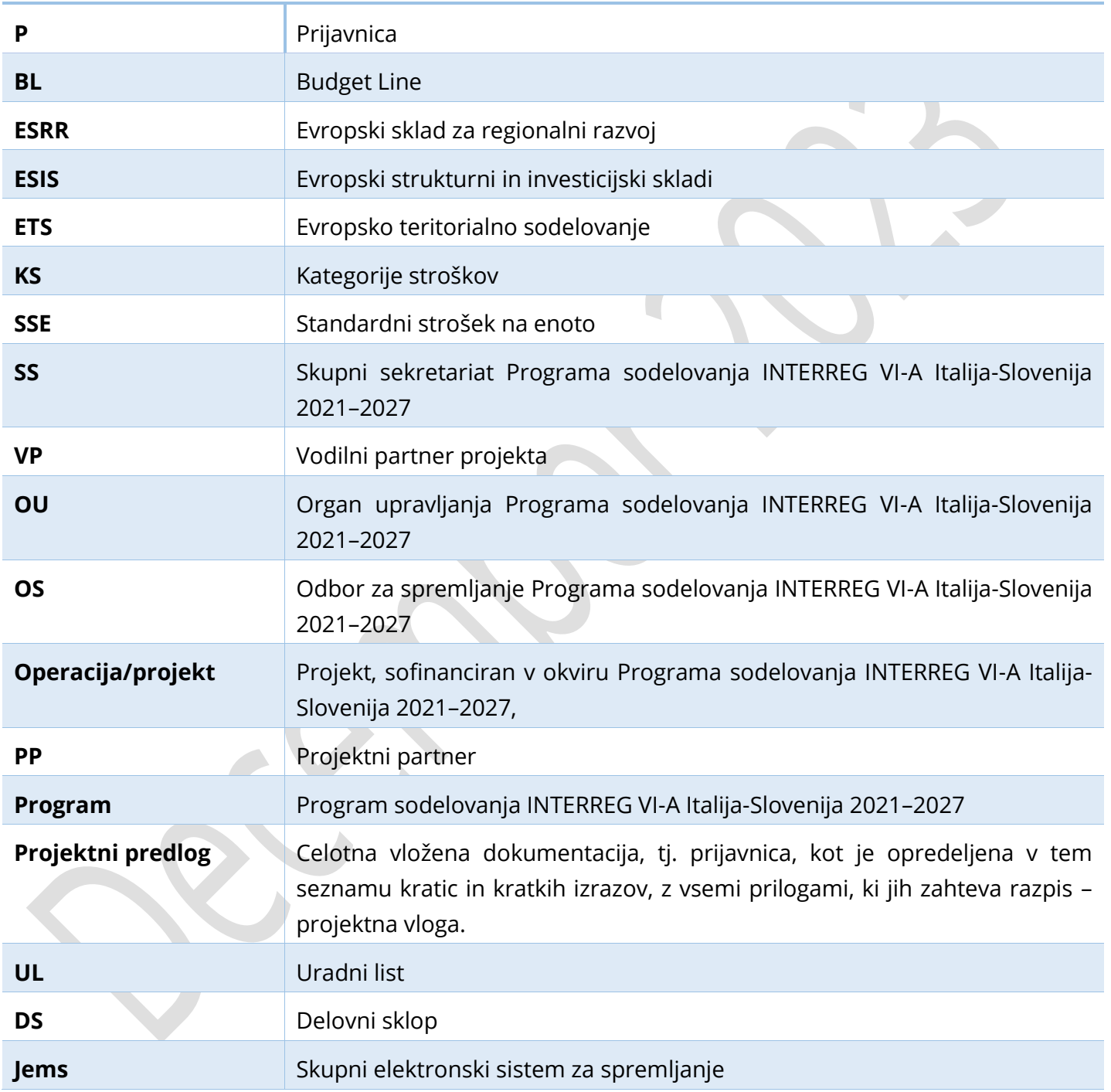

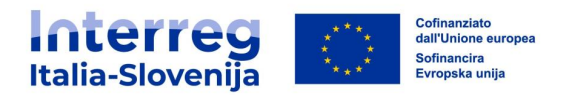

Ta priročnik vsebuje osnovne tehnične informacije o delovanju in uporabi skupnega elektronskega sistema za spremljanje (Jems) Programa Interreg Italija-Slovenija. Priporočamo, da pred začetkom uporabe sistema Jems, natančno preberete ta dokument.

Ta priročnik se nanaša na različico 7 sistema Jems in bo lahko posodobljen po izdaji naslednje različice Jemsa. Za dodatne informacije spremljajte stran Jems na naši spletni strani: [https://www.ita](https://www.ita-slo.eu/sl/jems)[slo.eu/sl/jems.](https://www.ita-slo.eu/sl/jems)

#### **Tehnične informacije in sistemske zahteve**

Jems je spletna aplikacija, do katere je mogoče dostopati z najnovejšimi različicami najpogostejših brskalnikov (na primer Google Chrome, Microsoft Edge, Mozilla Firefox). Funkcionalnost sistema sledi običajnim standardom spletnih aplikacij za vnos in pošiljanje podatkov.

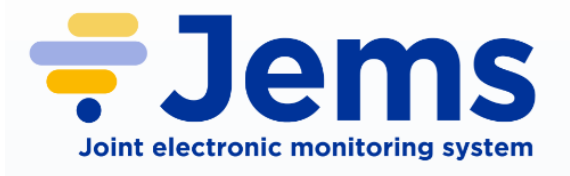

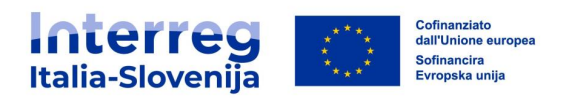

#### <span id="page-4-0"></span>**1. SKLENITEV POGODBE**

Vsa polja, kjer je prisoten zavihek za izbiro jezika je treba izpolniti dvojezično.

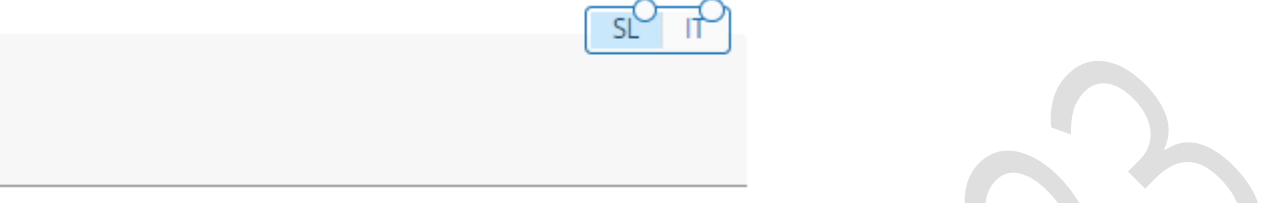

Iz **Nadzorne plošče** izberite projekt, za katerega želite odpreti oddelek **Sklenitev pogodbe**.

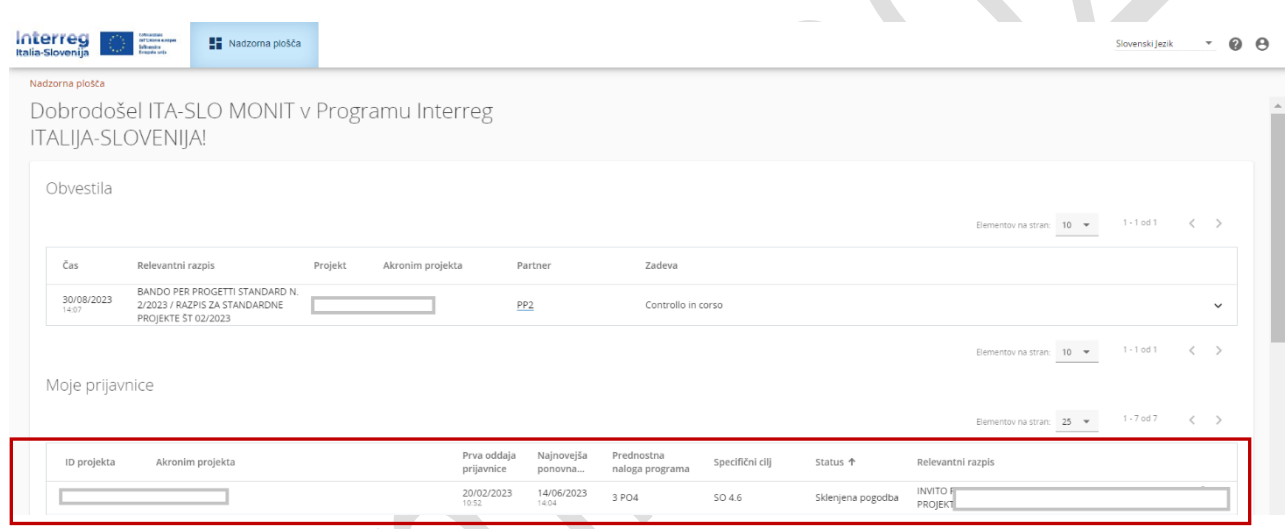

V meniju na levi strani odprite razdelek **Sklenitev pogodbe**. Vodilni partner (VP) in projektni partnerji (PP) imajo dostop do naslednjih pododdelkov:

- **Pogodbe in sporazumi**
- **Vodje projekta**
- **Časovni razpored**
- **Podatki o partnerju**

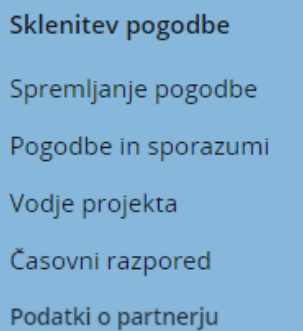

Dostop do teh pododdelkov LP uporabniku dodeli v razdelku **Pravice v projektu** (za podrobnosti glej razdelek **2.Pravice v projektu**).

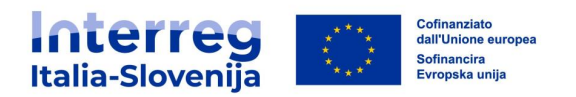

#### <span id="page-5-0"></span>**1.1 Pogodbe in sporazumi**

Po podpisu pogodbe o dotaciji sofinanciranja projekta bo v tem razdelku vidno naslednje:

- Datum začetka projekta
- Zaključni datum projekta
- Datum začetka veljavnosti pogodbe o dotaciji sofinanciranja
- Datum začetka veljavnosti sporazuma o partnerstvu
- Priloge

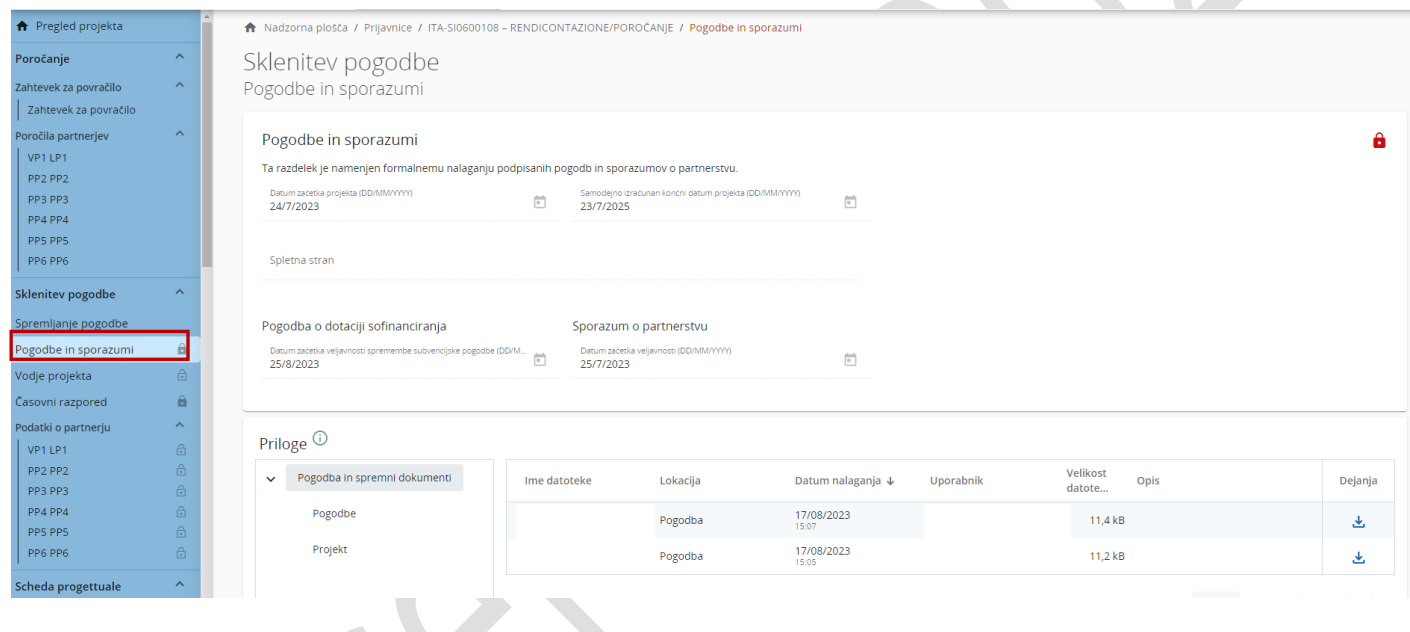

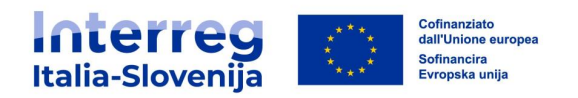

# <span id="page-6-0"></span>**1.2 Vodje projekta**

V tem razdelku mora VP vnesti kontaktne podatke oseb, ki upravljajo projekt (projektni vodja, finančni vodja - če oseba ni projektni vodja in vodja komunikacije).

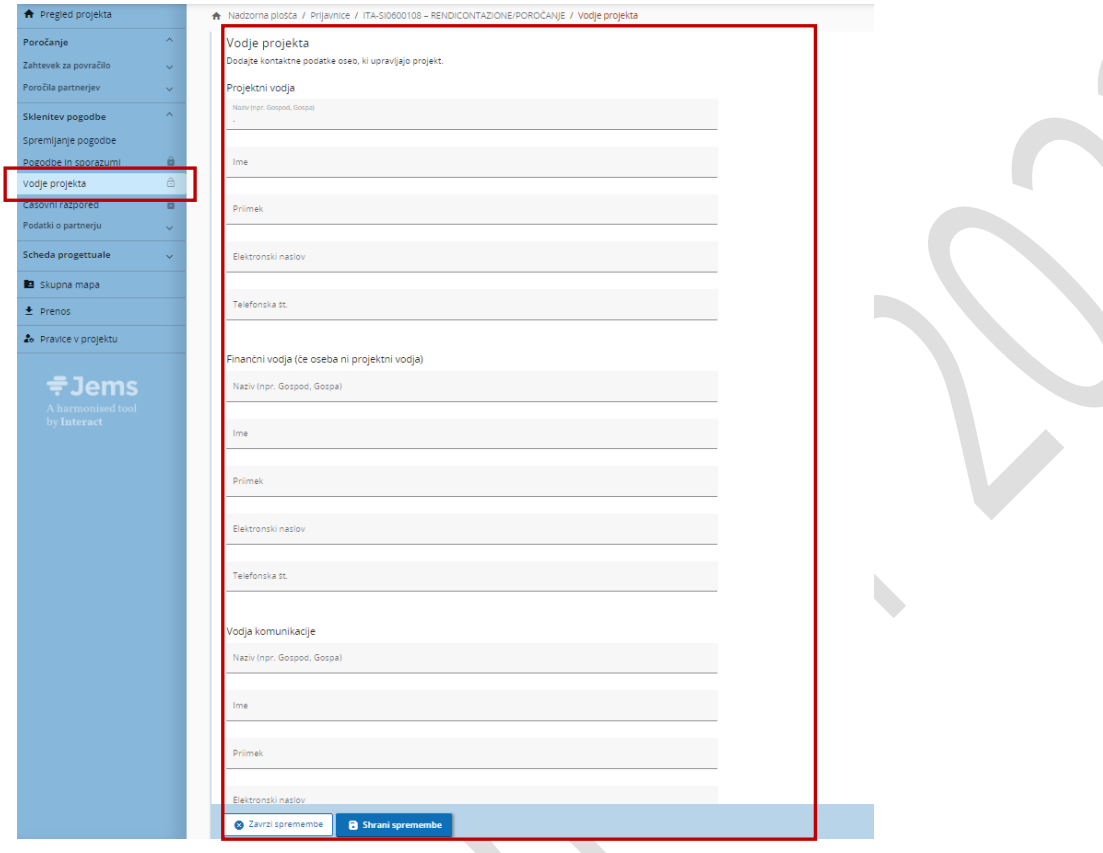

# <span id="page-6-1"></span>**1.3 Časovni razpored**

V tem razdelku so prikazani roki zahtevka za povračilo in časovni načrt projekta, kot je določeno v prijavnici in v pogodbi o dotaciji sofinanciranja.

Časovni razpored zahtevka za povračilo

|                           | <b>Service Controllers</b><br>m                                                                                                    |                       |
|---------------------------|----------------------------------------------------------------------------------------------------|-----------------------|
| <b>A</b> Pregled projekts | + Nadzorna plotča / Prijavnice / ITA-5I0600108 - RENDICONTAZIONE/POROČANJE / Program poročanja o projektu                                                           |                       |
| Poročanje                 | Sklenitev pogodbe                                                                                                    |                       |
| Zahtevek za povračio      | Časovni razpored                                                                                                    |                       |
| Zahtevek za povračilo     |                                                                                                    |                       |
| Poročila partnerjev:      | Roki zahtevka za povračilo                                                                                                    |                       |
| Sklenitev pogodbe         | V tem razdelku je opredeljen časovni razpored zahtevkov za povračilo. Če zahtevek zajema več kot eno obdobje, navedite<br>obdobie, v katerem bo zahtevek predložen. |                       |
| Spremljanje pogodbe       |                                                                                                    |                       |
| Pogodbe in sporazumi      | Getum patetia projeta (20 MM/1111)<br>Sampberg Izratursmi onthi datum projekte (20 MM/L)<br>Trajanje projekte i v meze<br>2023-07-24<br>2025-07-23<br>24            |                       |
| Vodje projekta            |                                                                                                    |                       |
| Capovni razpored          |                                                                                                    | Ромерзиа              |
| Podatki o partnerju       | ID.<br>Vrsta poročila<br>Obdobie<br>Datum<br>Kornentar                                                                                                    | zahtevka<br>izplačila |
| Scheda progettuale        | B Samo vsebina W Samo financi podatki<br>la richiesta di rmborso                                                                                                    | 28.2.28.1             |
| <b>B</b> Skupna mapa      | BO Control Change 1, mesec 1 - 6<br>Detert<br>20/3/2025 [1]                                                                                                    |                       |
| Prenos                    |                                                                                                    |                       |
| 2. Pravice v projektu     | B Samo vsebina   @ Samo financi podatki<br>690<br>Concos<br>Obdobie 2, mesec 7 - 12<br>Datari<br>20/9/2025<br>2a richiesta di rmborso<br>$\overline{\mathbb{R}}$    |                       |
|                           |                                                                                                    |                       |
| $\mp$ Jems                | B Samp vsebina . @ Samp financi podatki<br>Big Obdobje 3, mesec 13 - 18 20/3/2006<br>Ba richiesta di rimborso<br>$\boxdot$                                          |                       |
| A harmonised tool         |                                                                                                    |                       |
| by Interact               | 800<br>B Samo vsebina W Samo financi podatki<br>$\overline{A}$<br>da richiesta di rimborso                                                                          |                       |
|                           | Control Detroit Detroit<br>Obdobie 4. mesec 19 - 24 20/9/2026<br>向                                                                                                  |                       |
|                           |                                                                                                    |                       |
|                           | Present and an installation                                                                                                    |                       |

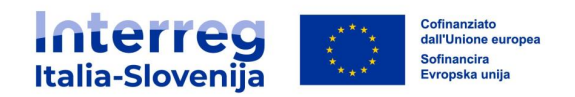

# Časovni načrt projekta

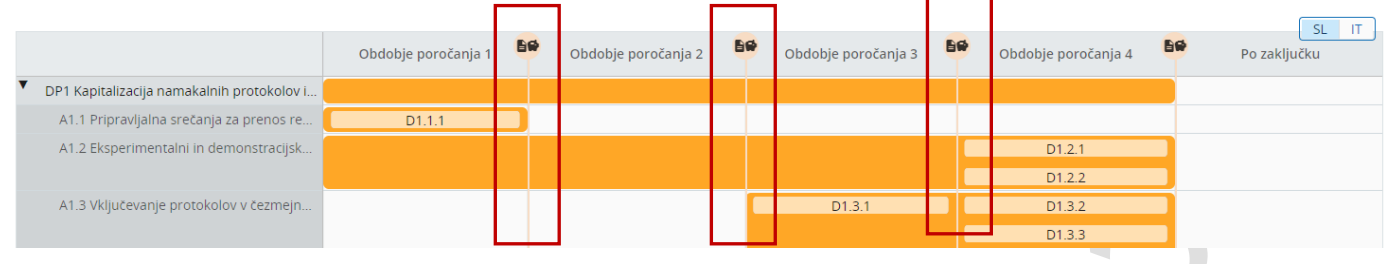

# <span id="page-7-0"></span>**1.4 Podatki o partnerju**

Ta razdelek je namenjen interni uporabi partnerstva v podporo vodenju projekta.

V tem razdelku lahko vsak PP dostopa do svojega pododdelka, ko mu VP dodeli pravico do urejanja.

V tem razdelku lahko vsi PP/LP posredujejo naslednje podatke:

 $\blacktriangle$ 

- **Končni dejanski lastnik(-i)**
- **Bančni podatki partnerja**
- **Lokacija dokumentov**
- **Priloge**

#### **Končni dejanski lastnik(-i)**

V skladu s CPR (Common Provision Regulation - Uredba o skupnih določbah) morajo zasebni projektni partnerji – če predvideno (npr. v primeru MSP itd.) zagotoviti informacije o dejanskih lastnikih svoje organizacije.

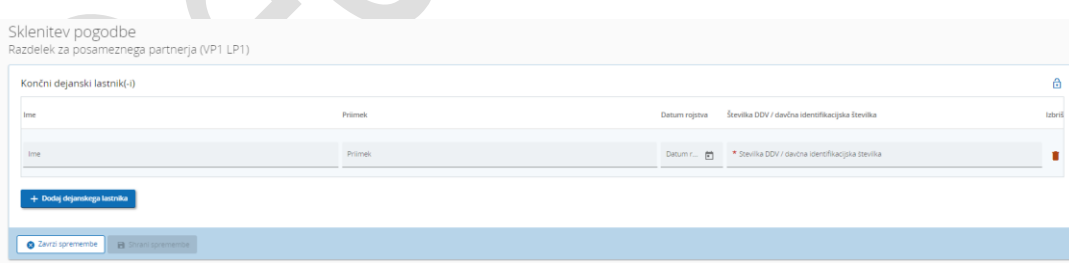

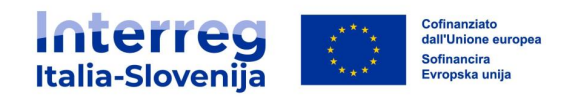

# **Bančni podatki PP/VP**

.

Vsak VP/PP ima na voljo svoj razdelek v katerega lahko vnaša in posodablja bančne podatke.

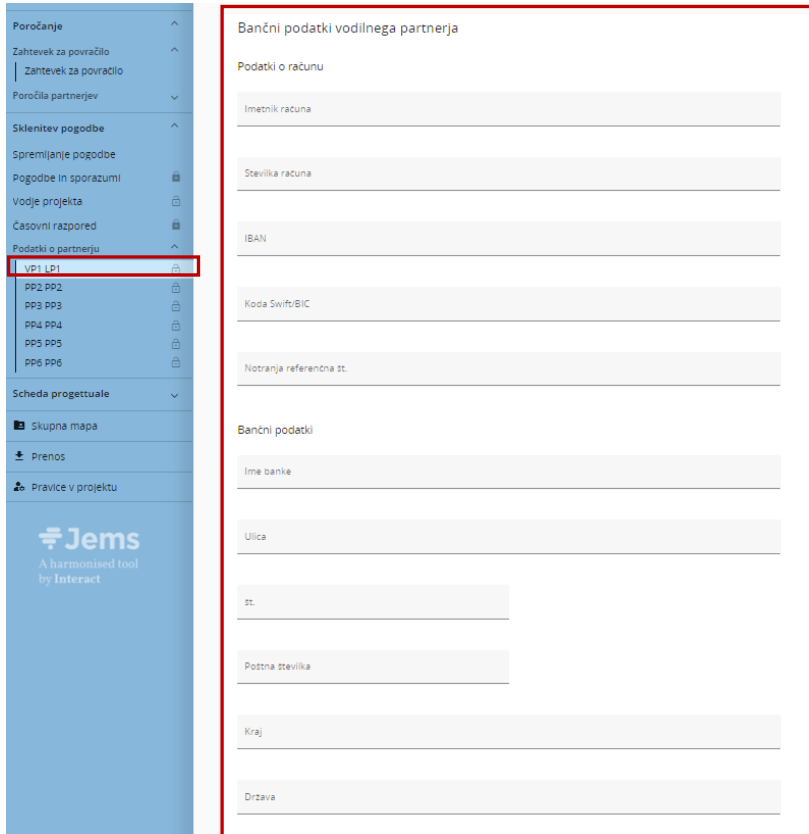

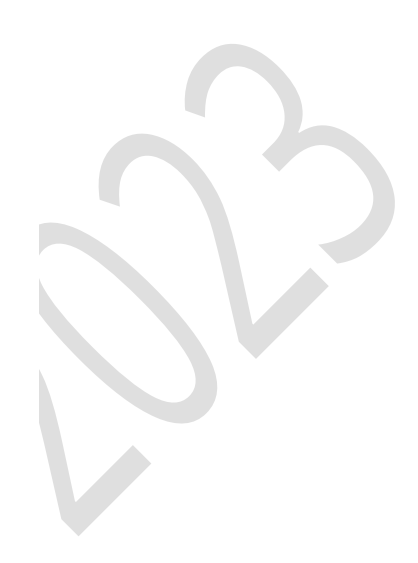

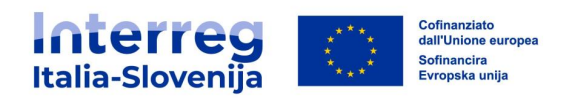

# **Lokacija dokumentov**

V tem razdelku navedite informacije o lokaciji dokumentov

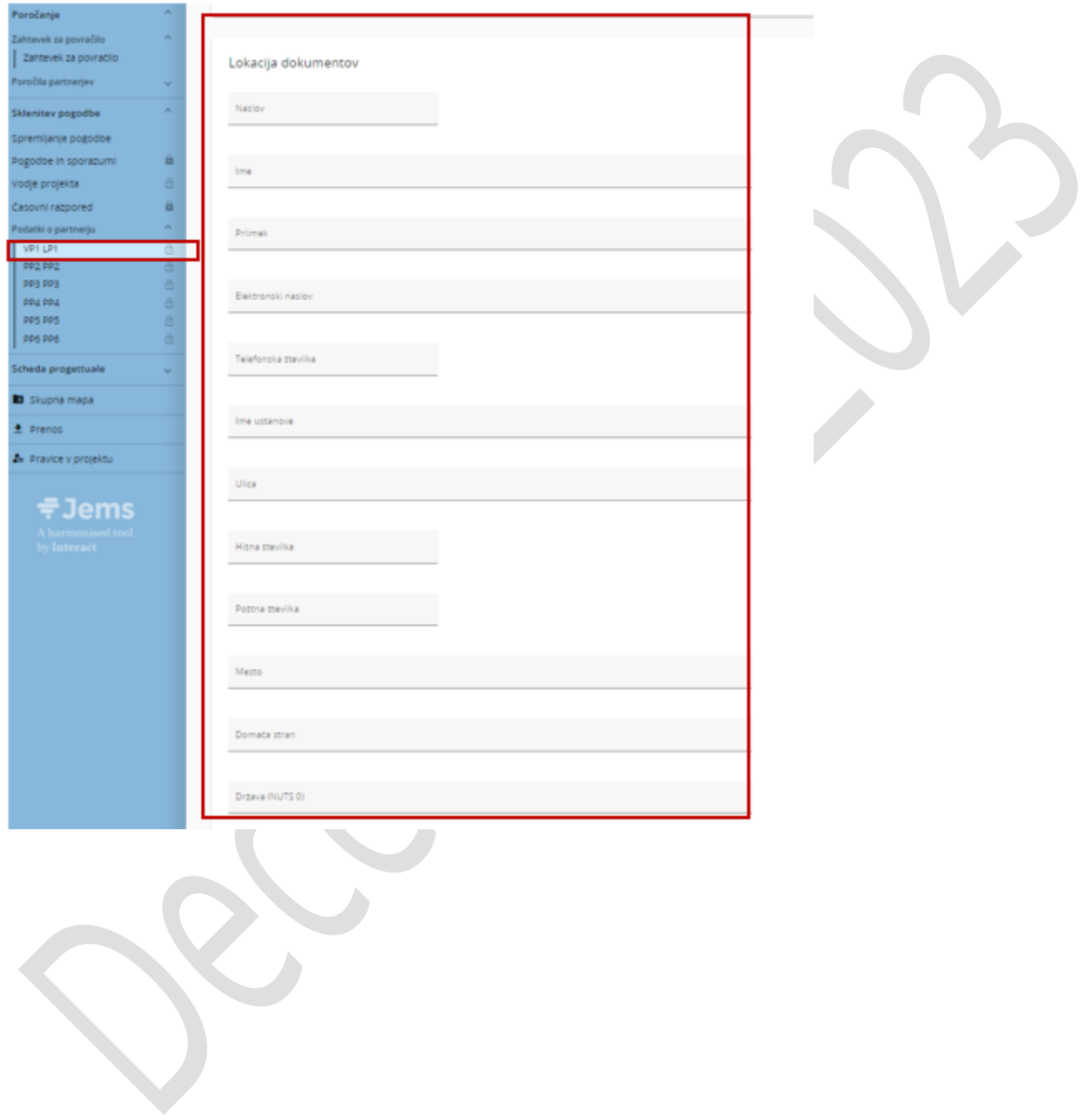

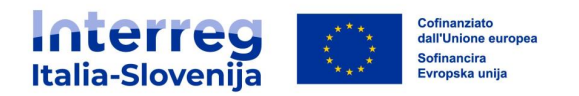

#### <span id="page-10-0"></span>**2. PRAVICE V PROJEKTU**

Razdelek **Pravice v projektu** omogoča sodelovanje več uporabnikov pri projektu. Iz tega razdelka lahko VP, oziroma uporabnik s pravico upravljanje, vnese nove uporabnike bodisi pred oddajo prijavnice bodisi po odobritvi projekta.

Pravice projekta so omejene na raven posameznega projekta. Uporabnik, ki sodeluje v več projektih, ima lahko v različnih projektih drugačne pravice.

#### <span id="page-10-1"></span>**2.1 Dostop do razdelka Pravice v projektu**

Iz **Nadzorne plošče** kliknemo na zadevni projekt.

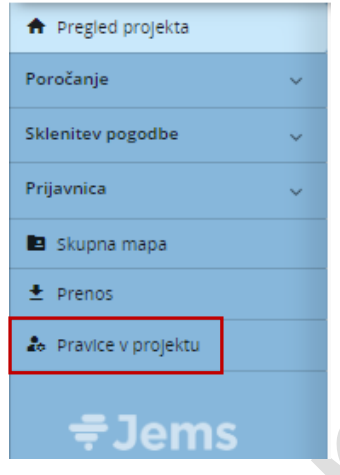

Iz menija na levi strani izberemo razdelek **Pravice v projektu**.

Pravice projekta so razdeljeni na:

- Pravice dostopa na ravni projekta
- Pravice dostopa na ravni partnerja

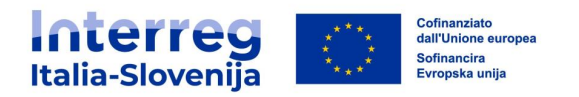

#### <span id="page-11-0"></span>**2.2 Pravice na ravni projekta – podrazdelek Glavni prijavitelj (VP)**

Ob izdelavi prijavnice se uporabniku samodejno dodeli pravica upravljanja. S klikom na + lahko dodelite različne pravice dostopa novim uporabnikom:

- *Upravljanje:* uporabnik lahko dodeli/odstrani uporabnike iz projektne prijavnice
- Urejanje: uporabnik si lahko ogleda in izpolni/spremeni prijavnico
- Pogled**:** uporabnik si lahko ogleda prijavnico, vendar ne more vnašati nobenih sprememb

Edini parameter, ki je potreben za identifikacijo uporabnika, je posamezno uporabniško ime Jems, tj. e-pošta uporabljena za registracijo v sistemu Jems.

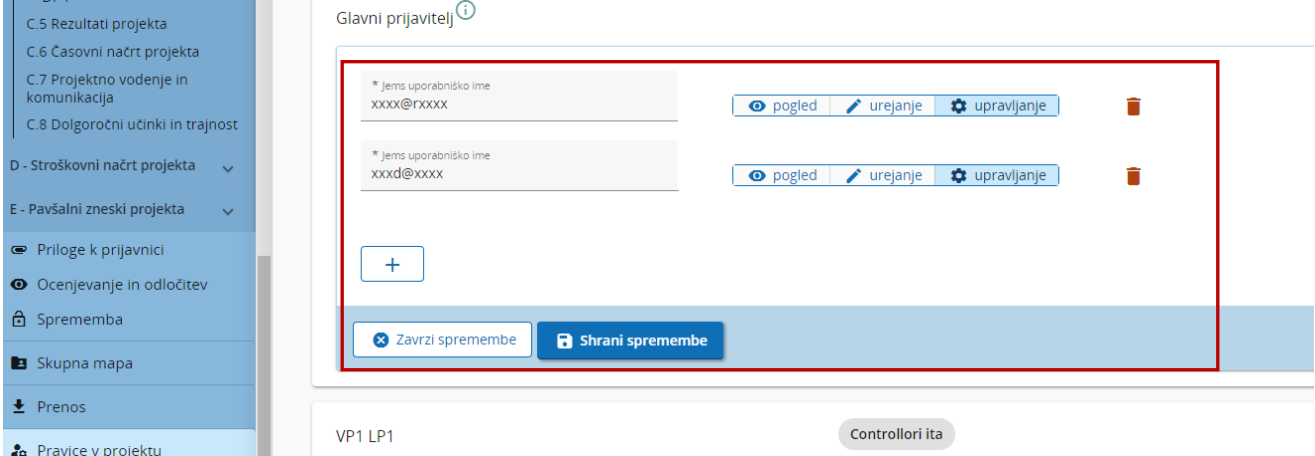

Uporabniki, vnešeni v ta razdelek s pravico *urejanja*, bodo lahko izpolnili zahtevek za povračilo.

#### OPOZORILO

Istočasno delovanje uporabnikov na isti strani lahko povzroči nepričakovano izgubo podatkov (uporabniki lahko prepišejo vsebino drugih uporabnikov).

Če želite odstraniti uporabnika, kliknite ikono *smetniak*. Spremembe pravic bodo začele veljati šele, ko se uporabnik ali uporabniki odjavijo in ponovno prijavijo.

Vsi dodeljeni uporabnik si lahko ogledajo razdelek **Pravice v projektu**.

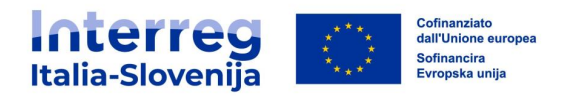

#### <span id="page-12-0"></span>**2.3 Pravice na ravni partnerja – faza izvajanja projekta**

Pravice na ravni partnerja se prikažejo po odobritvi projekta za sofinanciaranje, oziroma ko se status projekta spremeni v *Odobren*. V podrazdelku *Glavni prijavitelj* se prikažejo novi pododdelki, ki se nanašajo na PP-je. Pravice dostopa na ravni partnerja mora dodeliti VP.

Za vsakega partnerja mora biti vnesen vsaj en uporabnik, predhodno registriran v sistemu Jems.

Edini parameter, ki je potreben za identifikacijo uporabnika, je posamezno uporabniško ime Jems, tj. e-pošta uporabljena za registracijo v sistemu Jems.

VP lahko vsakemu vnesenemu uporabniku dodeli eno od naslednjih pravic:

- Vpogled: uporabnik si lahko ogleda vse razdelke v svoji pristojnosti, vendar ne more vnašati nobenih sprememb
- Urejanje: uporabnik si lahko ogleda in izpolni/spremeni **Poročilo** iz svoje pristojnosti in podatke v razdelku **Sklenitev pogodbe**

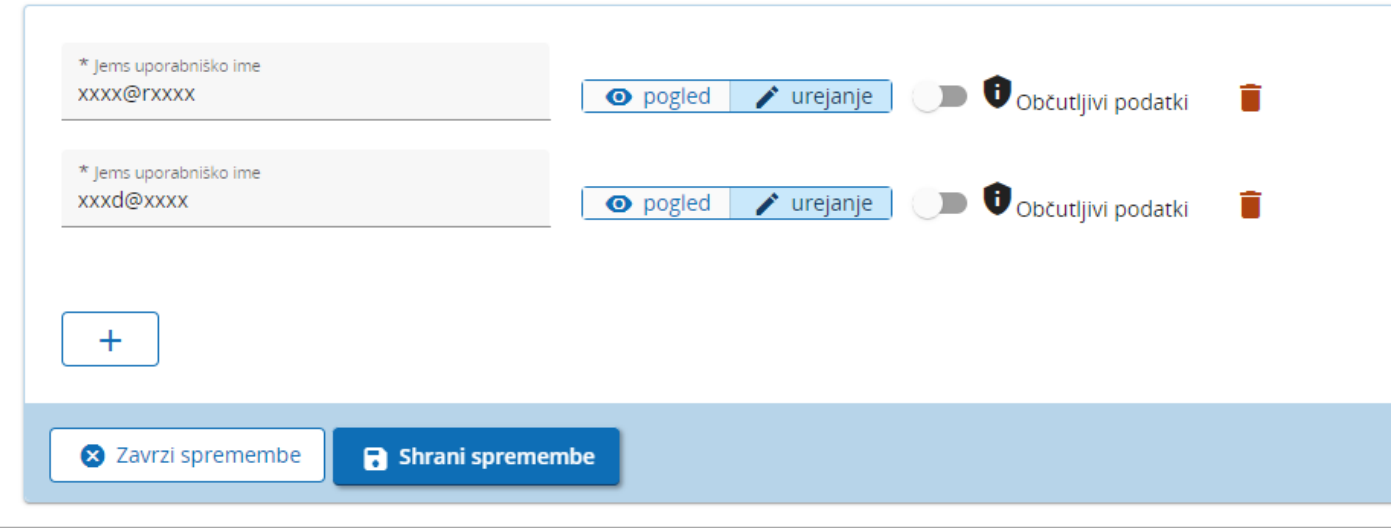

Po uspešnem povabilu, bo povabljeni uporabnik na svoji **Nadzorni plošči** videl posamezni projekt.

Vsi partnerji vneseni v razdelek **Pravice v projektu** si bodo lahko ogledali celotno prijavnico, razdelek **Sklenitev pogodbe**, **poročila** v svoji pristojnosti in **zahteveke za povračilo**.

VP mora za upravljanje svojega poročila vnesti svoje uporabniško ime v njemu namenjen pododdelek. Za ogled poročil vseh PP-jev, mora VP dodati svoje uporabniško ime v vsak pododdelek posameznega PP-ja, samo s pravico vpogleda.

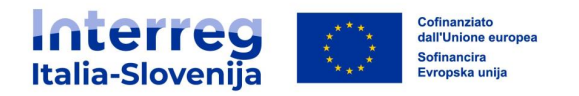

Ko je dodeljena kontrolna institucija, se namesto Ni dodeljena kontrolna institucija samodejno prikaže ime organizacije, odgovorne za kontrolo.

Izbor opcije *občutljivi podatki* omogoča zaščito osebnih podatkov v skladu z določbami Splošne uredbe o varstvu podatkov (GDPR).

Pri tem lahko uporabniki označijo GDPR občutljive podatke v pod zavihkih **Seznam izdatkov** in **Javna naročila**.

Ti podatki ne bodo vidni nepooblaščenim uporabnikom.

#### <span id="page-13-0"></span>**3. POROČILA PARTNERJA**

Razdelek je na voljo po sklentivi pogodbe o dotaciji sofinanciranja projekta oziroma ko status projekta preide v status *Sklenjena pogodba*. V tem poglavju so podrobno opisani vsi podrazdelki poročila partnerja, ki jih mora PP izpolniti pred oddajo poročila nacionalnemu kontrolorju.

#### OPOZORILO

Novo ustvarjena partnerska poročila upoštevajo podatke iz zadnje odobrene različice prijavnice. Če med dvema poročiloma pride do sprememb v prijavnici, bodo podatki iz prejšnjih poročil ostali nespremenjeni, spremembe pa bodo vplivale le na prihodnja poročila.

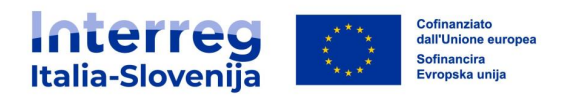

#### <span id="page-14-0"></span>**3.1 Dodati poročilo partnerja**

PP lahko ustvari, sestavi in spreminja svoje partnersko poročilo, ko mu VP dodeli pravico urejajnja (podrobne informacije so na voljo v poglavju **2.3 Pravice na ravni partnerja – faza izvajanja projekta**). Preverite nastavitve za dostop do občutljivih podatkov v razdelku **Pravice v projektu**.

Na **Nadzorni plošči** izberite projekt in odprite razdelek **Poročila partnerja** prisoten v levem meniju in kliknite na partnerja.

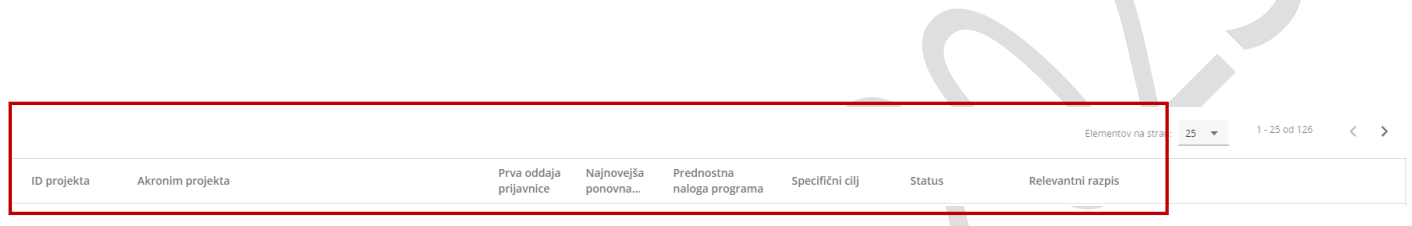

Poročilo partnerja se samodejno ustvari in oštevilči s klikom na gumb Dodaj poročilo partnerja. ID poročila partnerja ne odraža obdobja poročanja. Upoštevajte, da lahko iz pregleda izbrišete samo zadnje poročilo če je v stanju osnutek.

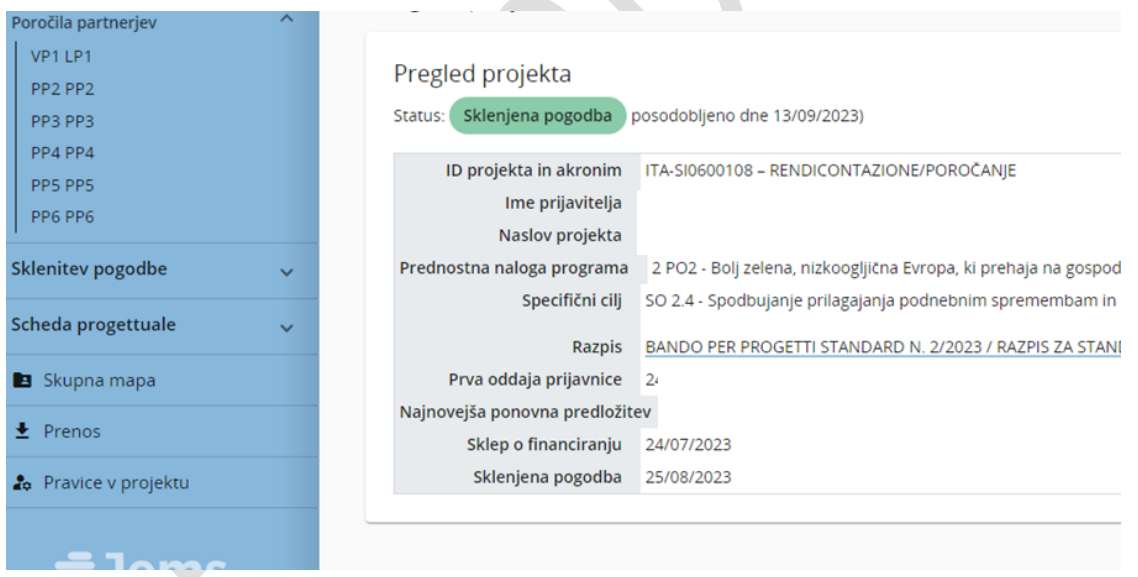

V razdelku **Poročila partnerjev** so prisotni tudi morebitni deaktivirani partnerji. Tudi deaktivirani partnerji lahko ustvarijo svoje poročilo.

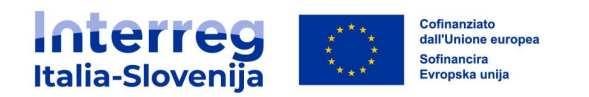

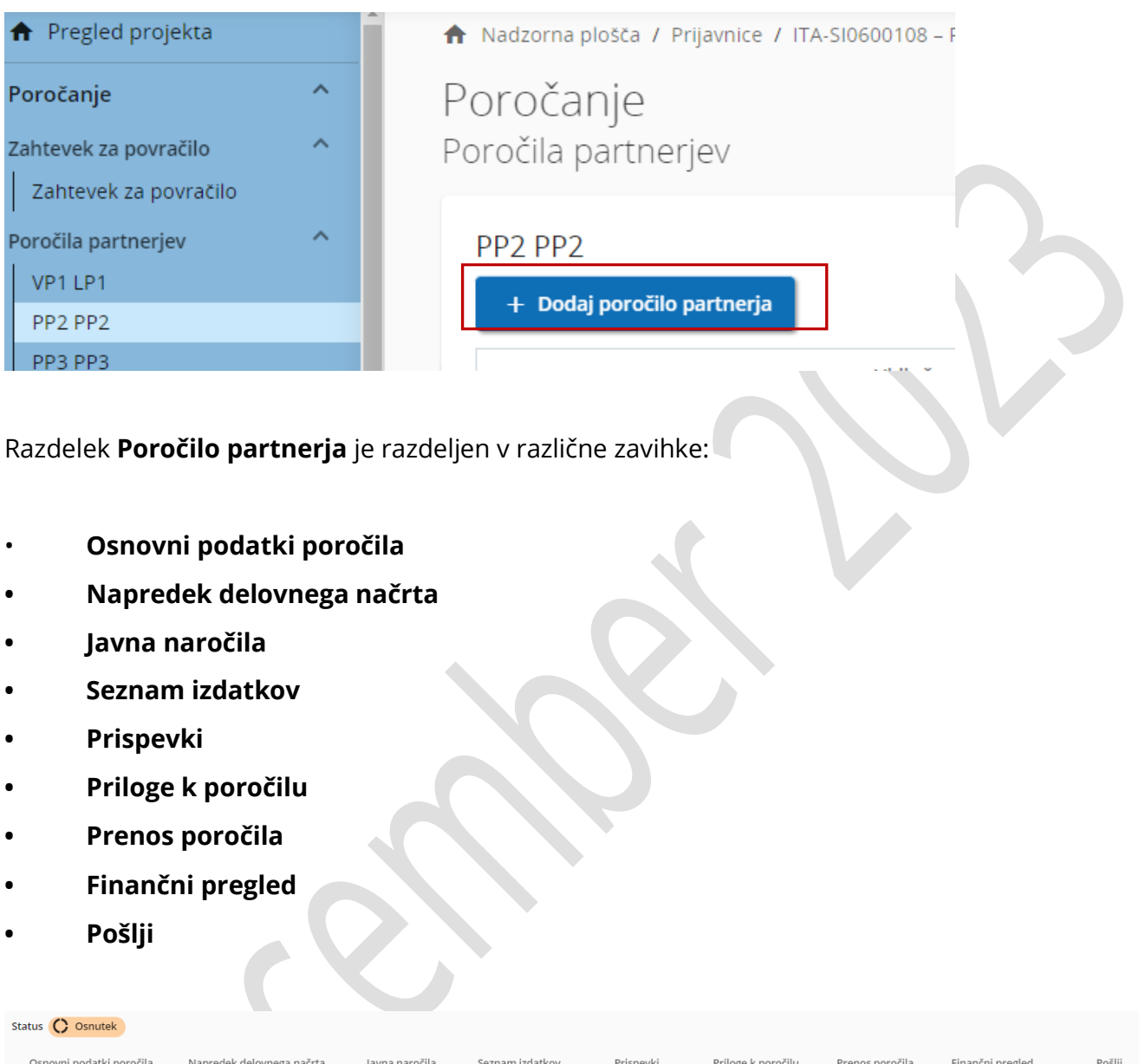

Če se želite vrniti na pregled poročil partnerja, kliknite na partnerja v razdelku **Poročila partnerja**. Pregled poročil vsebuje ključne podatke poročila.

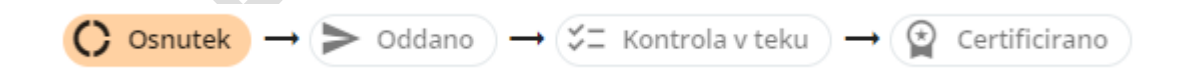

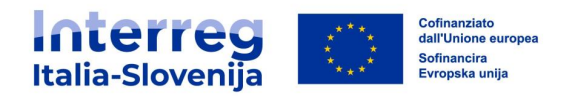

#### <span id="page-16-0"></span>**3.2 Osnovni podatki poročila**

S klikom na gumb Dodaj poročilo partnerja se samodejno odpre prvi zavihek **Osnovni podatki poročila**. Ključne informacije so pridobljene iz tiste različice prijavnice, ki je veljavna v času priprave partnerskega poročila. Različica prijavnice, s katero je povezano poročilo partnerja, je prikazana v razdelku **Pregled poročil partnerja**.

V podrazdelku Podatki o napredku partnerja so podatki samodejno izpolnjeni na podlagi trenutno veljavne različice prijavnice.

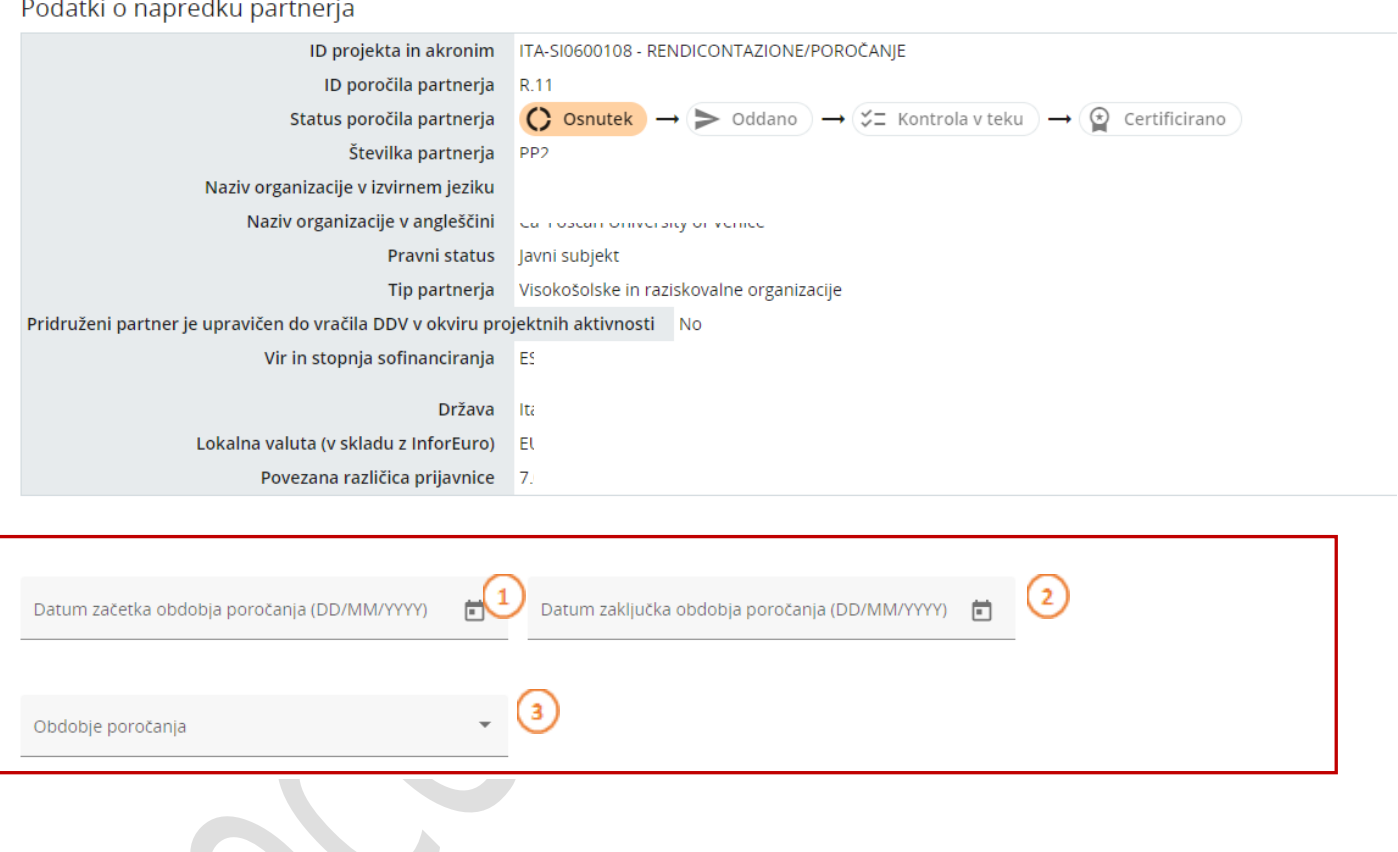

Prijavitelj mora vnesti dejanski začetni (1) in zaključni datum obdobja poročanja (2) in povezati poročilo s številko obdobja (3), tako da izbere ustrezno polletje v spustnem meniju (na primer Obdobje 1, mesec 1-6). Če poročilo vključuje izdatke dveh polletij navedenih v prijavnici, izberite drugo polletje.

V podrazdelku Povzetek dela partnerja v obdobju poročanja je potrebno opisati svoj napredek v obdobju poročanja in kako ta prispeva k aktivnostim, neposrednim učinkom in dosežkom drugih partnerjev v tem poročevalnem obdobju.

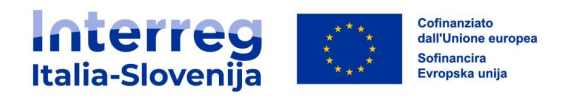

# Povzetek dela partnerja v obdobju poročanja

Opišite svoj napredek v tem obdobju poročanja in kako ta prispeva k aktivnostim, neposrednim učinkom in rezultatom drugih partnerjev, doseženim v tem obdobju poročanja.

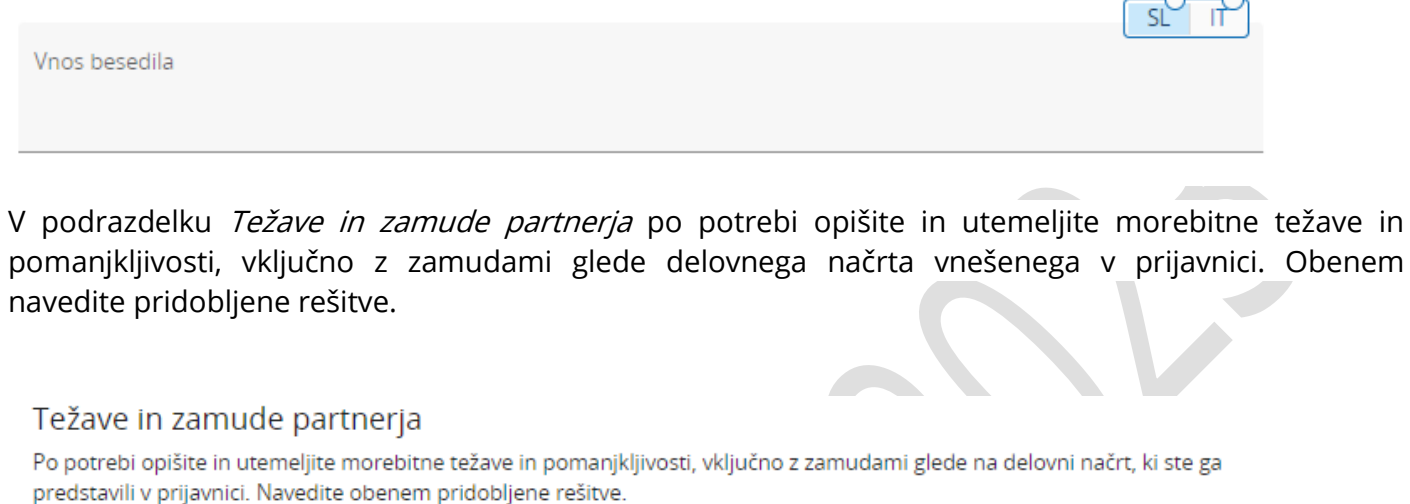

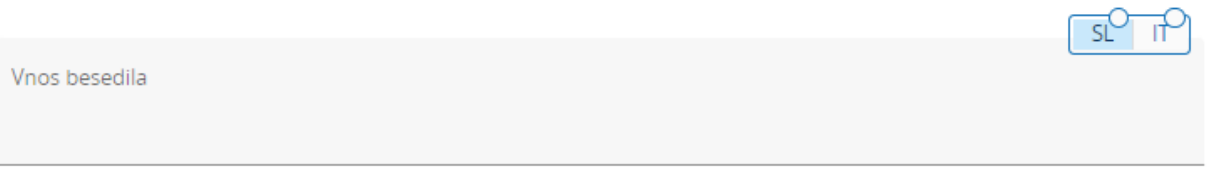

Finančni načrt obdobja vsebuje povzetek ciljev porabe in prijavljenih izdatkov v projektni prijavnici glede na izbrano polletno obdobje. V primeru odstopanja od časovnega načrta projekta je potrebna utemeljitev.

V razpredelnici ciljnih skupin opišite, katere so bile vključene, na kakšen način in v kakšnem obsegu.

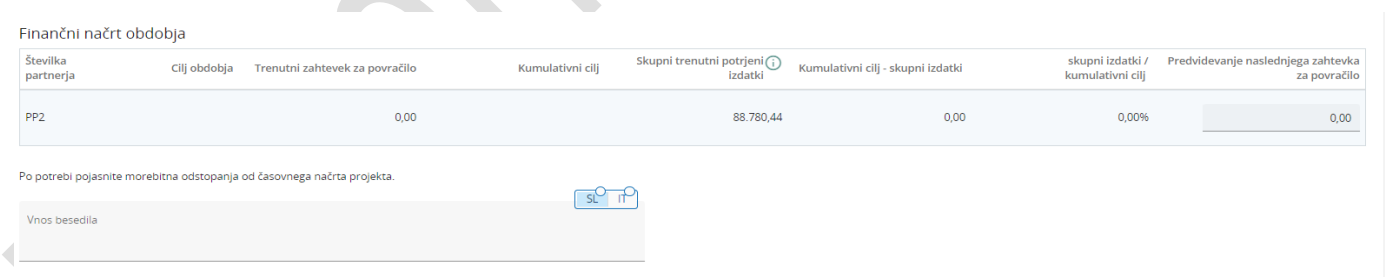

Vsa opisna polja, kjer je prisoten zavihek za izbiro jezika, morajo biti izpolnjena v italijanskem

in slovenskem jeziku.

Podatke bo uporabil VP za pripravo zahtevka za povračilo, kakor tudi kontrolorji za preverjanje izdatkov povezanih z aktivnostmi. Prosimo, da upoštevate morebitne pripombe/priporočila VP. Shranite spremembe preden preidete na nadaljnji razdelek. Razdelek je treba izpolniti v vseh delih, tudi če gre za poročilo o izdatkih v višini 0.

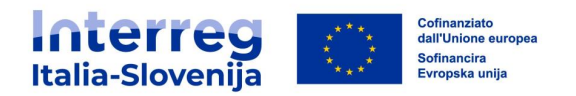

#### <span id="page-18-0"></span>**3.3 Napredek delovnega načrta**

Drugi zavihek **Napredek delovnega načrta** vsebuje podatke, razdeljene po delovnih paketih, ki se nanašajo na delovni načrt zadnje odobrene projektne prijavnice.

Opišite svoj prispevek k vsakemu delovnemu paketu v obdobju poročanja. Opis je potreben tudi, če gre za poročilo o izdatkih v višini 0.

Kliknite na delovni paket, da ga odprete in vnesite zahtevane podatke o aktivnostih, dosežkih in neposrednih učinkih delovnega paketa.

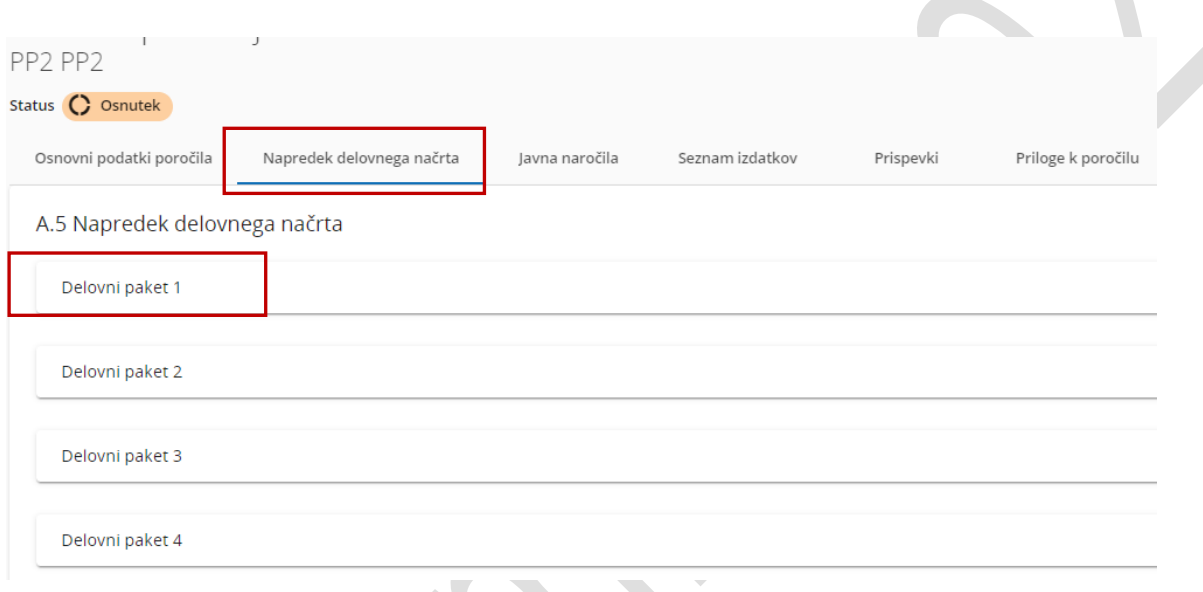

Najprej je treba opisati prispevek PP-ja k delovnemu paketu v obdobju poročanja. Nato se predložijo podatki o napredku aktivnosti. Te informacije služijo kontrolorju, da preveri izdatke, povezane s temi aktivnostmi. VP bo za pripravo zahtevka za povračilo uporabil podatke iz vseh poročil partnerjev.

Prosimo, da upoštevate vse priporočila VP-ja.

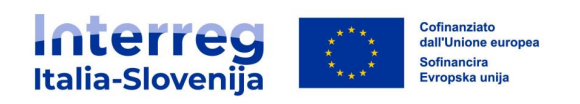

A.5 Napredek delovnega načrta

2 Zavrzi spremembe

Shrani sprem

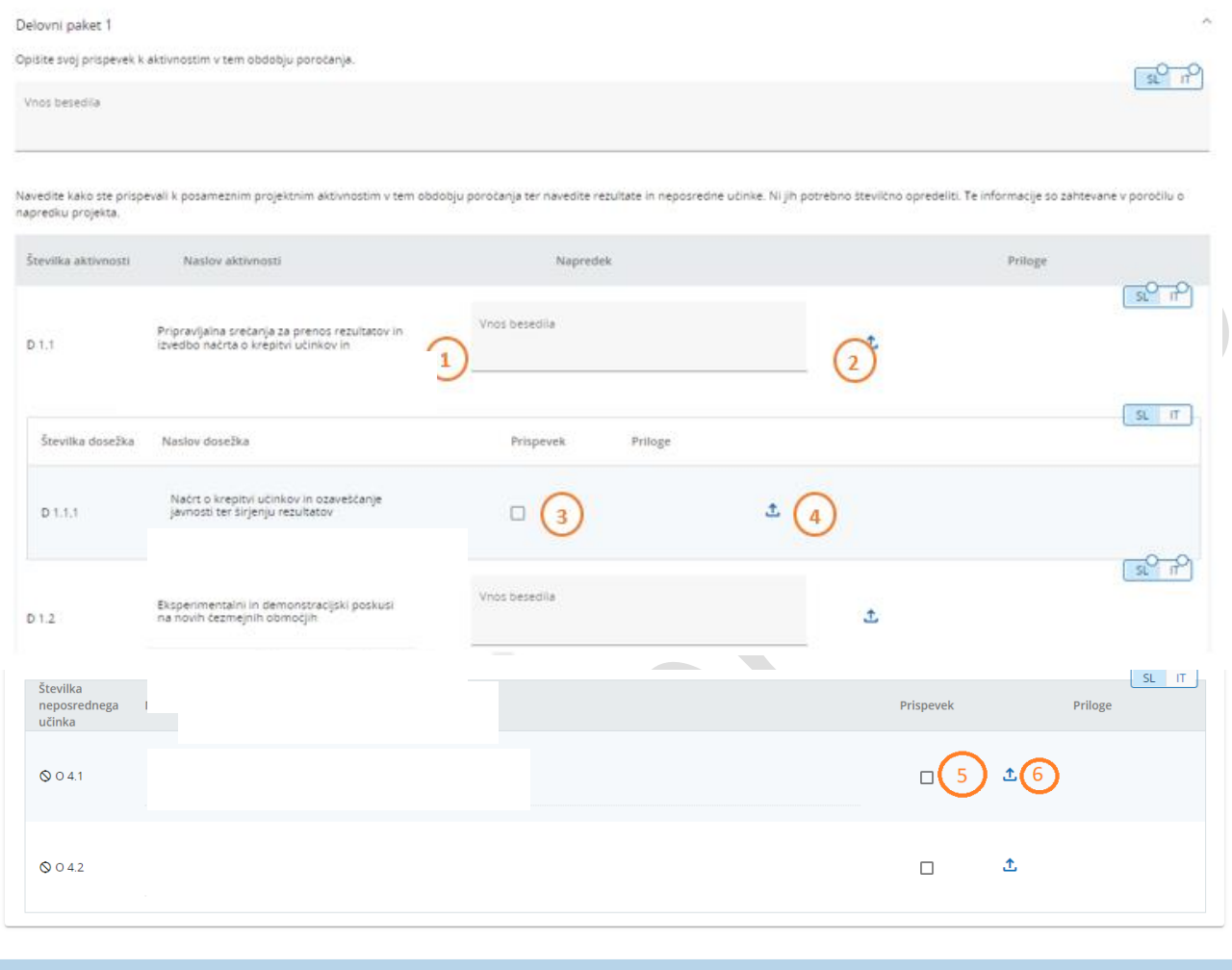

1 in 2: Opišite svoj prispevek k vsaki aktivnosti v ustreznem obdobju

- 3 in 4: Naložite potrebno dokumentacijo. Če morate za vsak vnos naložiti več datotek, naložite datoteko .zip ali rar
- 5: Izberite polje, če ste prispevali k neposrednemu učinku/dosežku
- 6: Dodajte prilogo, ki dokazuje vaš prispevek
- 7: Shranite spremembe, preden preidete na naslednji zavihek

Vsa opisna polja, kjer je prisoten zavihek za izbiro jezika, morajo biti izpolnjena v italijanskem in slovenskem jeziku.

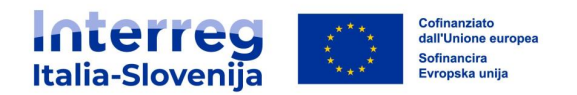

#### <span id="page-20-0"></span>**3.4 Javna naročila**

V razdelek **Javna naročila** mora partner vnesti informacije o javnih naročilih v zvezi s projektom.

Partnerji morajo vnesti vsako novo javno naročilo in ga po potrebi posodobiti v naslednjih poročilih. Vsako javno naročilo se lahko neposredno poveže z izdatki v razdelku **Seznam izdatkov**.

#### OPOZORILO

Ne glede na to, v katerem poročilu je bilo dodano javno naročilo, bo vidno v vseh nadaljnjih poročilih partnerjev. Javno naročilo se lahko izbriše ali spremeni samo v poročilu, v katerem je bilo vneseno. Upravičene lastnike, podizvajalce in priloge pa je še vedno mogoče dodati v poznejših poročilih.

V razdelku **Javna naročila** je na voljo seznam že vnesenih javnih naročil in možnost vnosa novih. S klikom na gumb +Dodaj javno naročilo se odpre nov pododdelek, ki omogoča vnos podatkov javnega naročila.

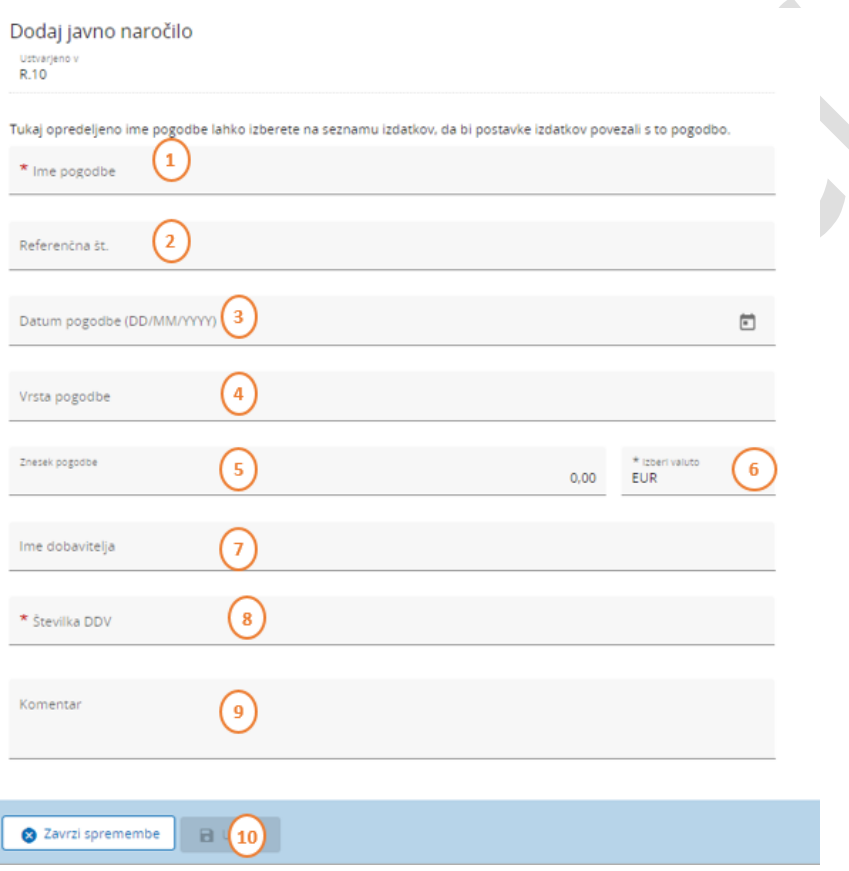

Javno naročilo je mogoče shraniti le po izpolnitvi vseh polj, označenih z zvezdico »\*«. Ko je javno naročilo poslano, ga ni več mogoče spremeniti.

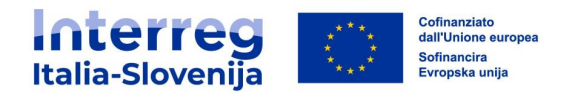

Razdelek **Javna naročila** vsebuje naslednja polja:

- Vnesite podatke, ki zadevajo pogodbo. (1) (2) (3) (7)
- Vnesite vrsto javnega naročila: dobava, storitev ali delo. (4)
- Vnesite pogodbeni znesek brez DDV in izberite valuto. (5) (6)
- Dodajte identifikacijsko številko za DDV dobavitelja. (8)
- Dodajte vse potrebne dodatne informacije. (9)
- Kliknite na *ustvari*, da potrdite in nadaljujte z drsenjem navzdol. (10)

Predmet pogodbe se nato uporabi v razdelku **Seznam izdatkov**. Javno naročilo je treba ustrezno poimenovati, da bo zlahka prepoznavno na **Seznamu izdatkov**.

V razdelku **Javna naročila** je na voljo seznam shranjenih javnih naročil.

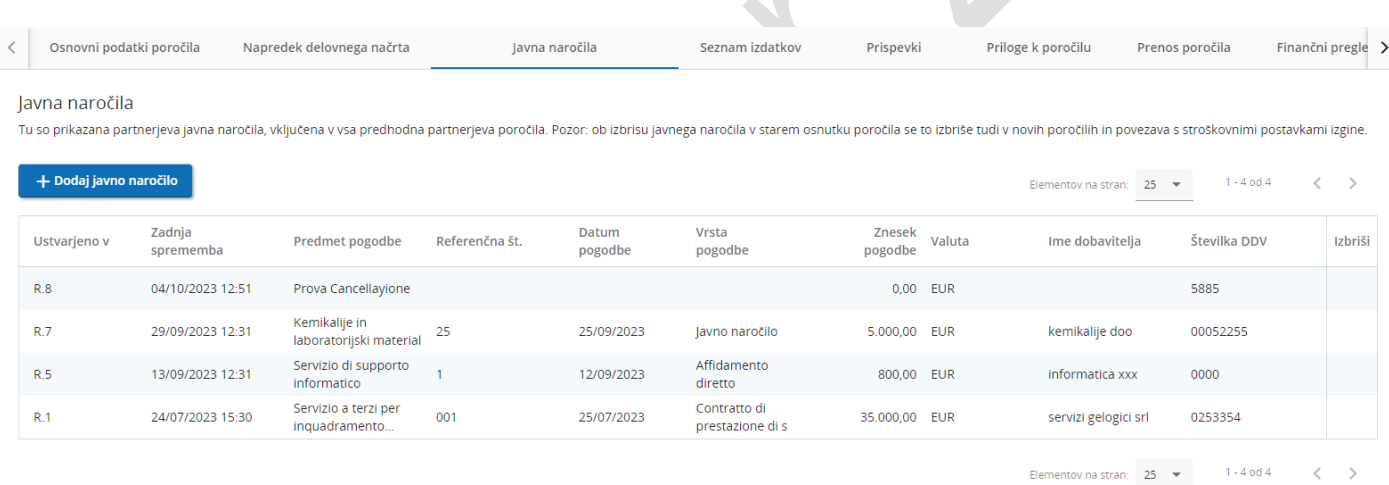

Če želite vnesti Dejanskega lastnika, kliknite + Dodaj dejanskega lastnika. Polja, ki so označena z »\*«, so obvezna. Vnos, ki se nanaša na dejanskega lastnika, je mogoče shraniti šele po izpolnitvi obveznega polja (identifikacijska številka za DDV).

Isto velja tudi za vnos, ki se nanaša na podizvajalsko pogodbo.

Morebitne priloge lahko naložite v pododdelek *Priloge*. Naložene datoteke lahko dodatno opišete, prenesete ali odstranite.

Za priloge, ki vsebujejo GDPR občutljive podatke, je na voljo pododdelek Priloge GDPR. Uporabnik projekta, ki nima pravice do vpogleda občutljivih podatkov, ne more prenesti datoteke iz tega razdelka in ne more videti imena in opisa datoteke.

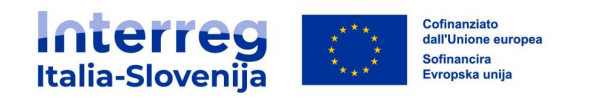

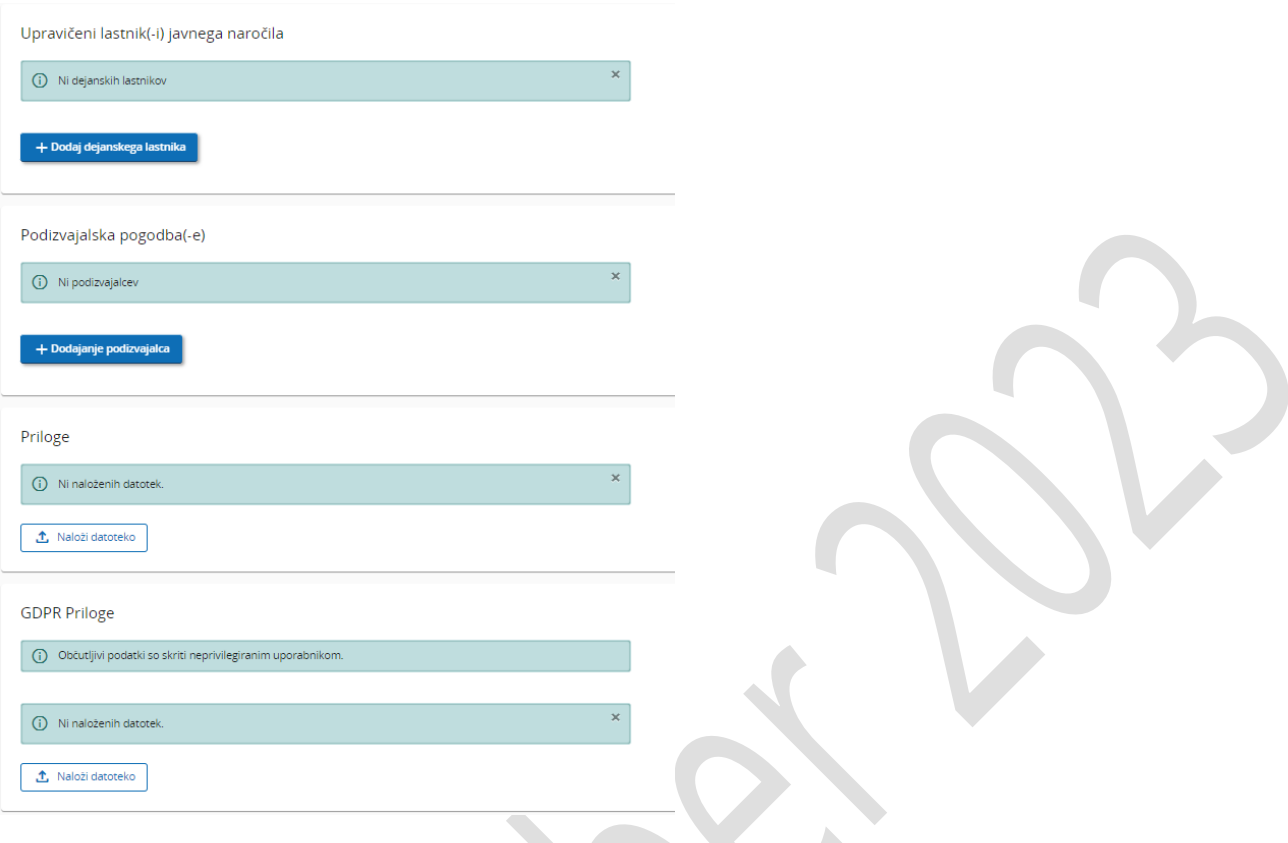

#### <span id="page-22-0"></span>**3.5 Seznam izdatkov**

Razdelek **Seznam izdatkov** je namenjen vnosu nastalih izdatkov. Dodate lahko samo pripravljalne izdatke in dejansko povrnjene izdatke. Povrnjeni izdatki na podlagi pavšala bodo samodejno izračunani in dodani v zavihek **Finančni pregled** partnerskega poročila, ko se izdatki, ki so podlaga za izračun pavšala, dodajo na seznam izdatkov.

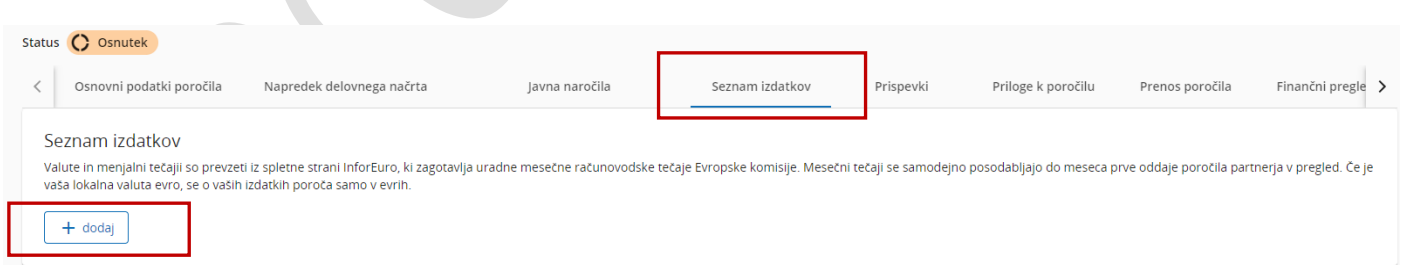

S klikom na +Dodaj lahko partner doda posamezno postavko izdatkov.

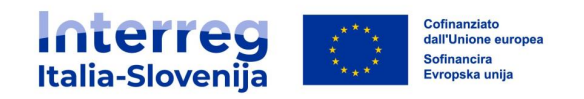

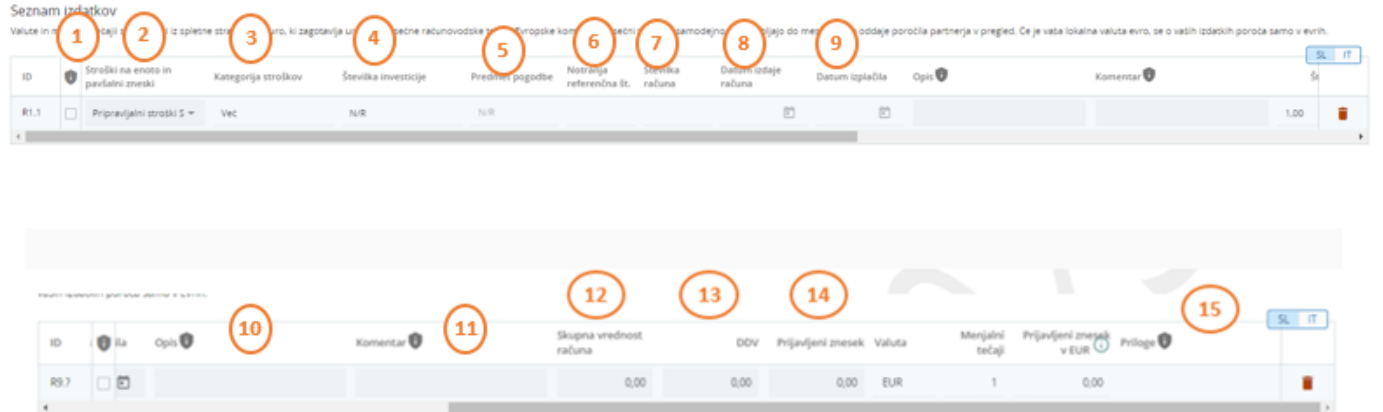

Posamezna postavka izdatka vsebuje naslednje informacije:

- Opcija GDPR: označuje postavko izdatka kot občutljivo. Uporabnikom brez pravic do vpogleda občutljivih podatkov ne bodo vidni podatki opisa in komentarja ter priloge ne bodo dostopne. (1)
- Stroški na enoto in pavšalni zneski: polje se prikaže le, če je bila v prijavnici izbrana možnost stroški na enoto za kategorijo BL1 (možnost je na voljo samo za italijanske upravičence) ali za pripravljalne stroške (možnost je na voljo samo za VP). (2)

Za vnos **pripravljalnih stroškov** izberite pripravljalne stroške iz spustnega menija in postavka stroškov se bo samodejno izpolnila.

Za vnos **stroškov na enoto za osebje** izberite funkcijo zaposlenega iz spustnega menija. Cena na enoto se bo samodejno izpolnila. V polje  $\check{S}t$ . *enot* vnesite število delovnih ur zadevnega obdobja.

- Kategorija stroškov: podatek povezuje stroškovno postavko s kategorijo stroškov, vpisano v prijavnici.
- *Številka investicije*: polje se prikaže le, če so v prijavnici predvidene investicije. Če je investicija povezana z izdatkom, izberite številko investicije v spustnem meniju. (4)
- Predmet pogodbe: iz spustnega menija izberite ustrezno predhodno vneseno javno naročilo. Opcija ni na voljo za kategorijo BL1 – stroški osebja. (5)
- Notranja referenčna številka: vpišite identifikacijsko številko izdatka. (6)
- *Številka računa*: vpišite številko računa. (7)
- · *Datum izdaje računa*: vnesite datum izdaje računa. (8)
- Datum izplačila: vnesite datum plačila. (9)
- *Opis*: vnesite kratek identifikacijski opis izdatka. (10)
- Komentar: vnesite morebitne dodatne informacije o postavki izdatka. (11)
- Skupna vrednost računa: Vnesite skupno vrednost računa (vključno z DDV). (12)

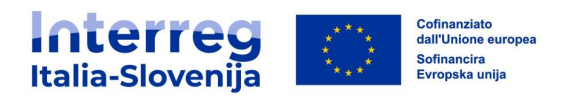

- DDV: če je potrebno, vnesite davek na dodano vrednost (DDV). (13)
- Prijavljeni znesek: vnesite vrednost, prijavljeno kot osnovo za povračilo. Kontrolor bo preveril upravičenost zneska. (14)
- *Priloge*: šele po vnosu in shranjevanju postavke izdatka je mogoče naložiti z njim povezana dokazila. Če nalagate več datotek ustvarite eno .zip ali rar., ki vključuje vso dokumentacijo. Sistem omogoča nalaganje samo ene datoteke za posamezno postavko izdatkov. (15)

#### OPOZORILO

Vsi računi, dokazila o plačilu in drugi spremni dokumenti, potrebni za povračilo, morajo biti naloženi v ta razdelek.

Na primer, za povračilo stroškov osebja na dejanski podlagi z uporabo metode fiksnega odstotka, mora PP:

ustvariti postavko izdatka za vsakega zaposlenega, ki je dodeljen na projekt v zadevnem obdobju poročanja;

izpolniti ustrezna polja in kot priloge dodati: zaposlitveni akt ali pogodbo o zaposlitvi, delodajalčev sklep o imenovanju, opis dejavnosti, plačilno listo in bančne izpiske kot dokazila o izplačilih in povračilih<sup>1</sup>.

Tako ustvarjeno postavko je mogoče odstraniti le, če se najprej odstrani priloga.

Identifikacijska številka postavke izdatka (ID) je zaporedna številka in je specifična za poročilo partnerja. ID se lahko kasneje uporabi za identifikacijo postavke izdatka iz prejšnjega partnerskega poročila.

#### **Poročilo o izdatkih v višini 0**

Po izpolnitvi polj v zavihku »Identifikacija zahtevka za povračilo« in opisu morebitnega prispevka partnerja v zavihku »Napredek delovnega načrta«, je za oddajo poročila potrebno dodati postavko izdatka v višini 0.

- Dodajte postavko izdatka s klikom na + Dodaj izdatek;
- V spustnem meniju »Kategorija izdatkov« izberite kategorijo izdatka.

# OPOZORILO

 $\overline{a}$ 

Glede na stroške, ki so predvideni v projektni prijavnici v referenčnem obdobju, za katere niso še nastali izdatki potrebni za obdobje finančnega poročanja, morajo upravičenci oddati **poročilo o izdatkih v višini 0.**

<sup>1</sup> Poglej programski priročnik o upravičenosti izdatkov

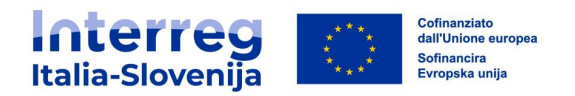

#### **Parkirani izdatki**

Če so potrebna dodatna pojasnila/dopolnila, lahko kontrolor odloži postavko izdatka, ki bo vidna v naslednjem poročilu partnerja.

Parkirani izdatki so prikazani v posebnem razdelku na dnu seznama vnesenih izdatkov.

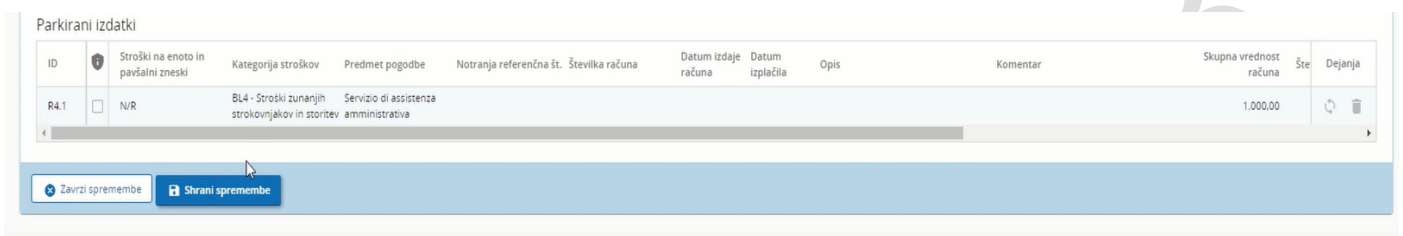

V poznejšem poročilu partner lahko

- vključi izdatek v tekoče poročilo s klikom na ikono *Ponovno vključi*
- izbriše izdatek s klikom na ikono smetnjak
- shrani izdatek na seznamu Parkiranih izdatkov za morebitno kasnejšo uporabo

S klikom na ikono Ponovno vključi se bo izdatek prikazal v seznamu izdatkov. Partner lahko spreminja celotno postavko, razen polj ID, Menjalni tečaji in Valuta.

#### <span id="page-25-0"></span>**3.6 Prispevki**

Razdelek o prispevkih je predizpolnjen s podatki o virih prispevkov partnerja, ki so navedeni v prijavnici. Pojdite na naslednji pododdelek brez vnašanja kakršnih koli sprememb.

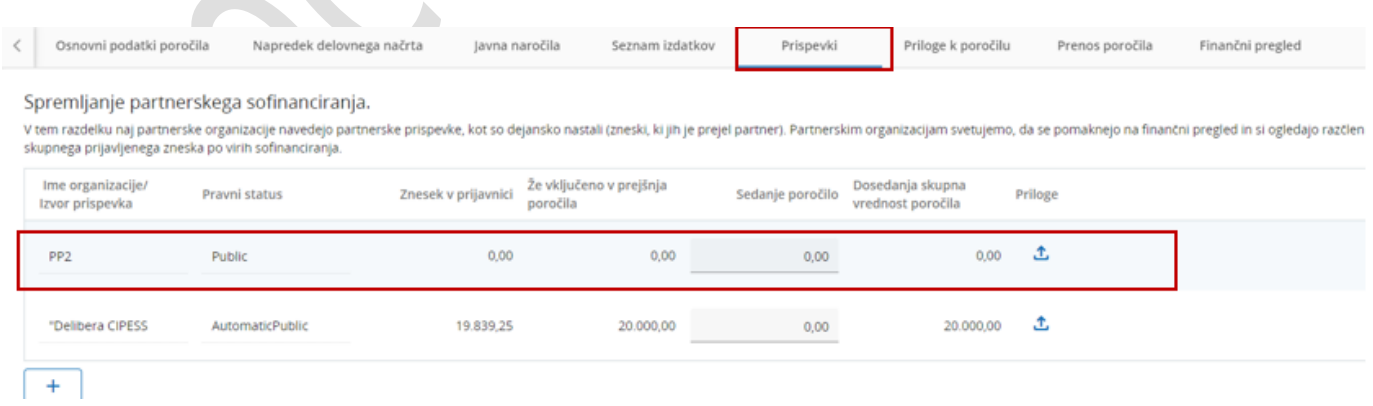

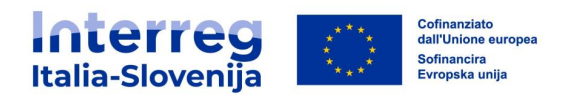

#### <span id="page-26-0"></span>**3.7 Priloge k poročilu**

Razdelek **Priloge k poročilu** vsebuje seznam vseh datotek, naloženih v tekoče poročilo. Datoteke so razdeljene po pododdelkih.

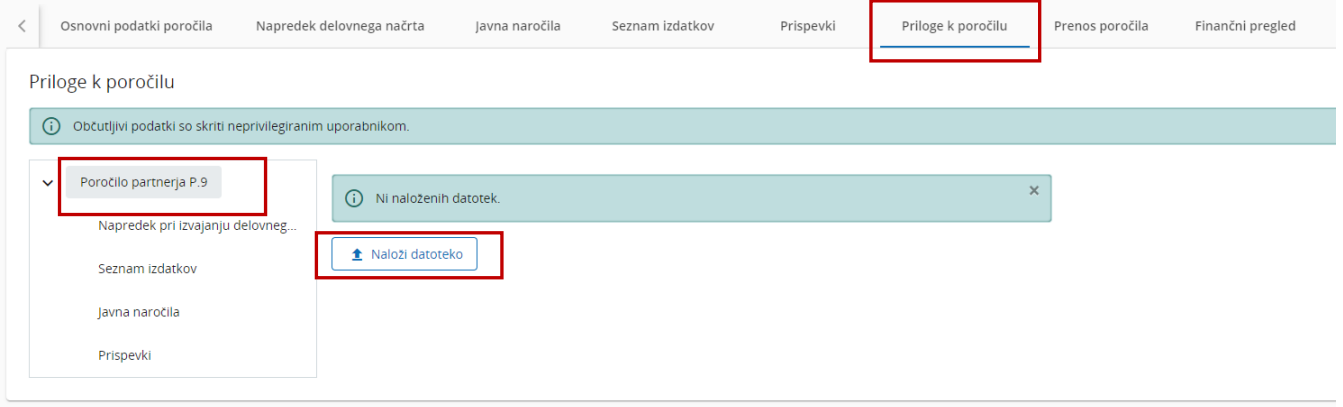

Če je potrebno, lahko s klikom na gumb Naloži datoteko naložite dodatno dokumentacijo, poleg tega lahko s klikom na *svinčnik* dodate opis vsem prisotnim datotekam.

Dokumente, naložene v tem razdelku, je mogoče izbrisati, druge datoteke pa lahko izbrišete samo v razdelku, v katerem so bile naložene.

Izberite pododdelek (npr. **Napredek delovnega načrta**), če si želite ogledati naložene datoteke.

#### <span id="page-26-1"></span>**3.8 Prenos poročila**

V tem razdelku je mogoče prenesti poročilo v pdf. obliki. Nadaljujte kot sledi:

- V spustnem meniju »Vtičnik za izvoz« izberite »Partner Report Export (pdf)«;
- V ustreznem spustnem meniju izberite jezik izvoza in jezik vnosa.

Posamezne postavke izdatkov, vnesene v »Seznam izdatkov«, lahko prenesete tudi v excell obliki, tako da v spustnem meniju »Vtičnik za izvoz« izberete »Partner Report Export«. Vsak vnesen izdatek vsebuje naslednje informacije: ID, Kategorija stroškov, Notranja referenčna številka, Vrednost računa, Opis, Komentar in Priloge.

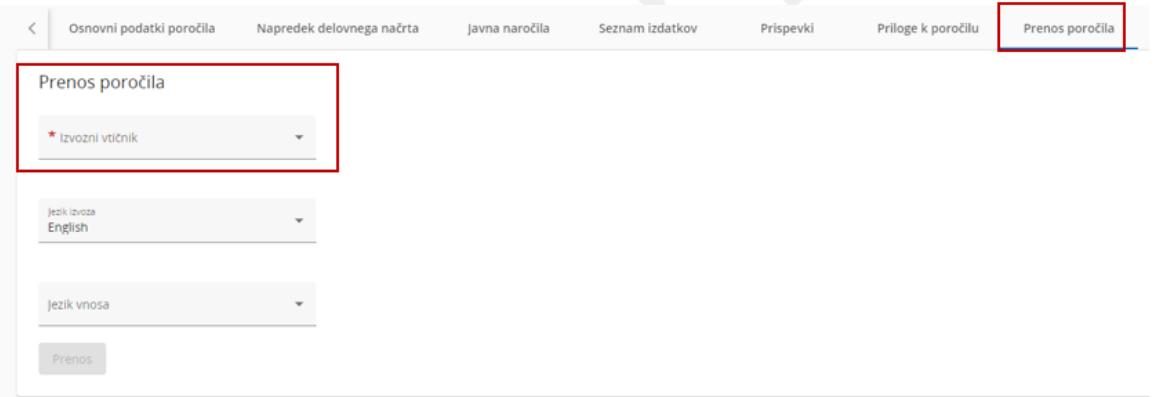

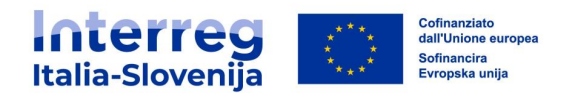

#### <span id="page-27-0"></span>**3.9 Finančni pregled**

Razdelek **Finančni pregled** poročila partnerja vsebuje preglednice s finančnim povzetkom.

Zneski v preglednicah zajemajo zbrane podatke iz predhodno oddanih partnerskih poročil in posodobljene na dan predložitve zadevnega poročila partnerja.

Opozarjamo, da samo nazadnje predloženo partnersko poročilo vsebuje najnovejše zbrane podatke. Zato je treba poročilo, povezano z novim obdobjem poročanja, izdelati šele, ko so bila predložena poročila za prejšnja obdobja.

Vsi zneski, navedeni v preglednicah, se samodejno pretvorijo v evre. Partner z izdatki v valuti, ki ni evro, mora vedeti, da se menjalni tečaji mesečno posodabljajo in ostanejo nespremenjeni ob prvi predložitvi poročila partnerja. Zato se lahko vrednosti pri obdelavi poročila spremenijo.

**Finančni pregled** prikazuje napredek poročila izdatkov.

#### **Izdatki partnerja – povzetek (v evrih)**

V preglednici so prikazani izdatki partnerja, razdeljeni glede na sklad in vrsto prispevka (javni/zasebni/samodejni javni).

Stolpec *Partnerski skupni stroškovni načrt* vsebuje stroškovni načrt, naveden v prijavnici.

Stolpec Predhodna poročanja vsebuje vsa predhodno poslana poročila partnerjev.

Stolpec Tekoče poročanje vsebuje podatke tekočega poročila.

Stolpec Skupno poročanje doslej sešteje vsoto predhodnih poročil in tekočega poročila.

Stolpec Preostali proračun prikazuje razliko med partnerskim skupnim proračunom in skupnim poročanjem doslej. Razlika je lahko negativna, če prijavljeni izdatki presegajo financirana sredstva.

Stolpec Predhodno plačilo prikazuje zneske izplačane s strani Programa. Zneski se seštejejo v partnerskem poročilu, izdelanem po potrditvi plačila v sistemu.

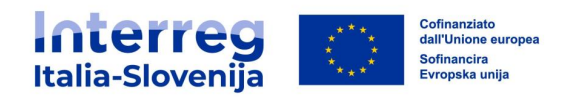

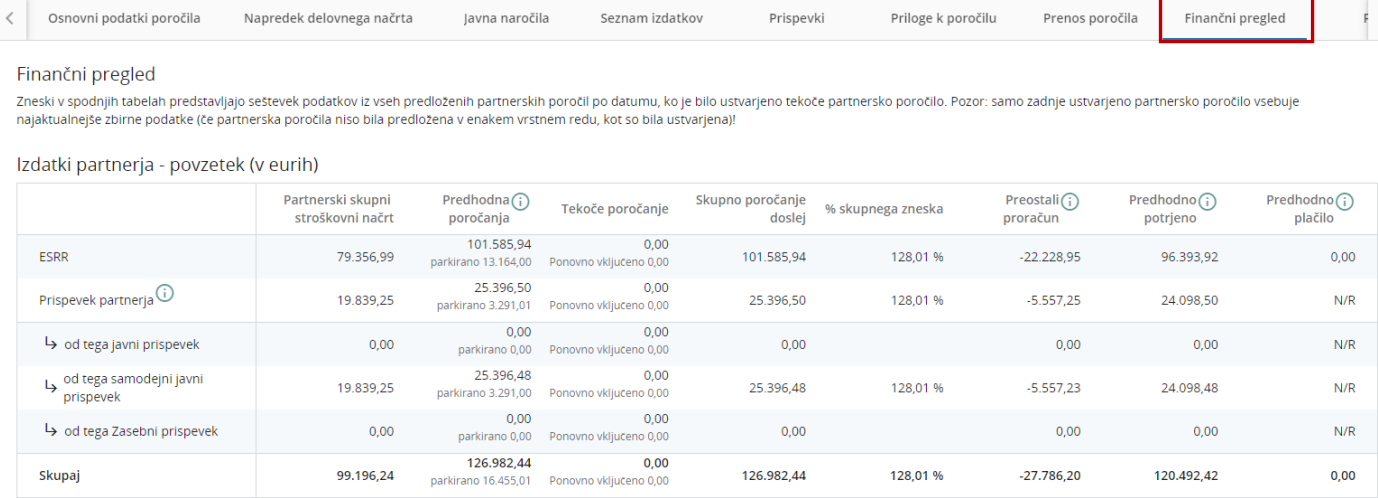

#### **Izdatki partnerja – razčlenitev po kategoriji stroškov (v evrih)**

Preglednica prikazuje izdatke partnerja, razdeljene glede na kategorijo stroškov. Preglednica povzema vrednosti na enak način kot prejšnja. Vendar je treba pri poenostavljenem obračunavanju stroškov upoštevati naslednje elemente:

- **Pavšali:** so izračunani in prikazani v preglednici na podlagi skupnih zneskov, prijavljenih v tekočem poročilu. Zato je razlika v zaokroževanju manjša glede na pavšal, saj se izračunajo na podlagi skupnih zneskov in ne na podlagi vsake posamezne stroškovne postavke.
- **Pavšalni znesek (Pripravljalni stroški):** je vedno prikazan v ločeni vrstici in ni nikoli dodan v kategorijo stroškov.

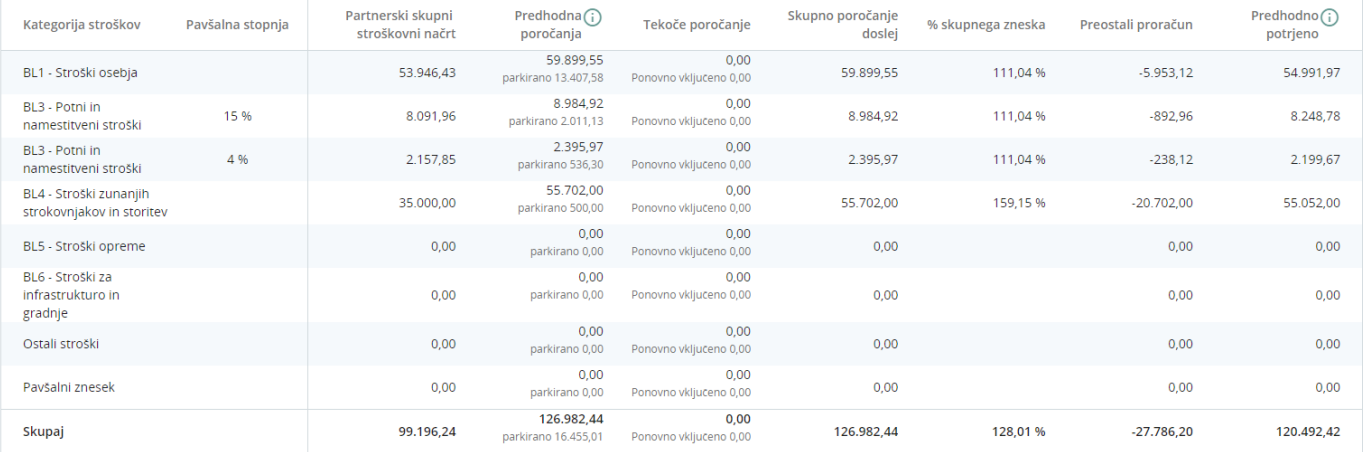

Izdatki partnerja - razčlenitev po kategorijah stroškov (v evrih)

 $\bullet$ 

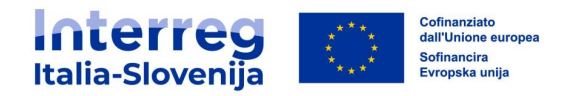

# **Izdatki partnerja – razčlenitev po pavšalnih zneskih (v evrih)**

Če so pavšalni zneski (pripravljalni stroški) navedeni v prijavnici, bodo prikazani v tej preglednici, v nasprotnem primeru preglednica ne bo vidna.

Izdatki partnerja - razčlenitev po pavšalnih zneskih (v evrih)

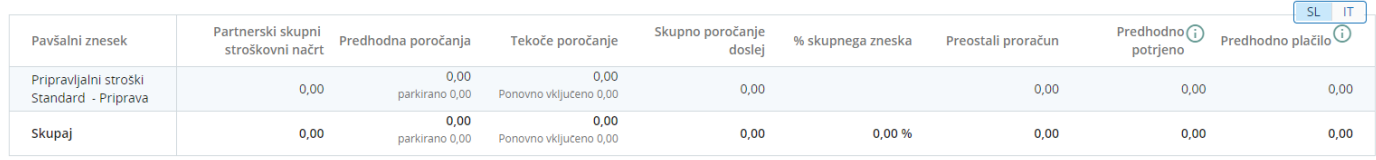

#### **Izdatki partnerja – razčlenitev po stroških na enoto (v evrih)**

Če so stroški na enoto navedeni v skupnem stroškovnem načrtu partnerja, bodo prikazani v tej preglednici, sicer preglednica ne bo vidna.

Izdatki partnerja - razčlenitev po stroških na enoto (v evrih)

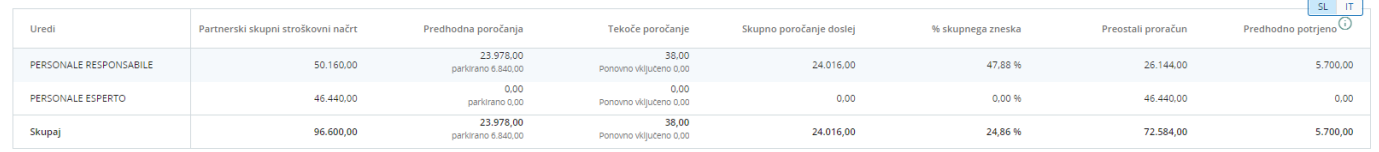

# **Izdatki partnerja – razčlenitev po naložbah**

V tej preglednici so povzete vse postavke izdatkov, povezane z naložbami.

Izdatki partnerja - razčlenitev po naložbah (v eurih)

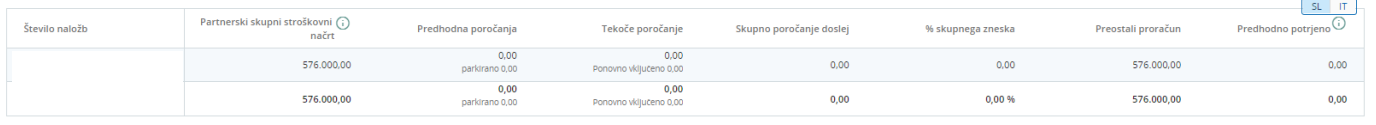

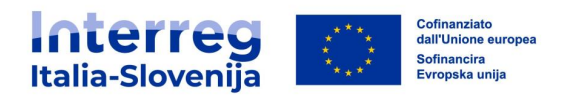

#### <span id="page-30-0"></span>**3.10 Pošlji**

Pred oddajo poročila je treba izvesti predhodni pregled s klikom na Zaženi preverjanje pred oddajo. Če okno za poročanje še ni aktivno, se prikaže naslednje sporočilo: Poročila ni mogoče poslati. Počakajte na odprtje sistema. V skladu s pravili Programa bo oddaja poročila zaustavljena do začetka obdobja za poročanje.

Ko je preverjanje uspešno opravljeno, lahko oddate poročilo s klikom na Oddaj poročilo partnerja.

Po oddaji poročilo preide v stanje *Poslano* in bo nacionalnemu kontrolorju na voljo za pregled.

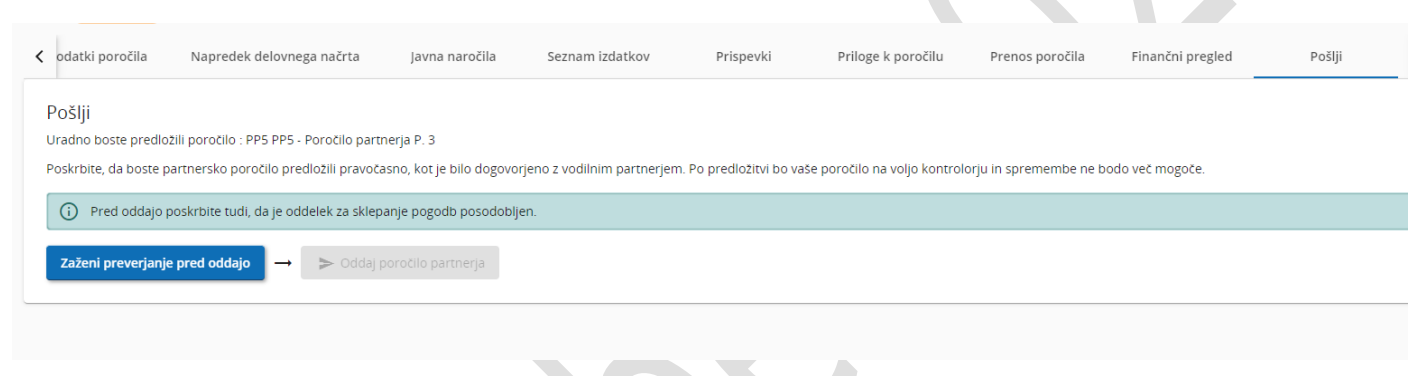

#### <span id="page-30-1"></span>**3.11 Ponovno odprtje poročila partnerja**

Če kontrolor meni, da so potrebne spremembe/dopolnitve poročila, lahko ponovno odpre poročilo partnerja.

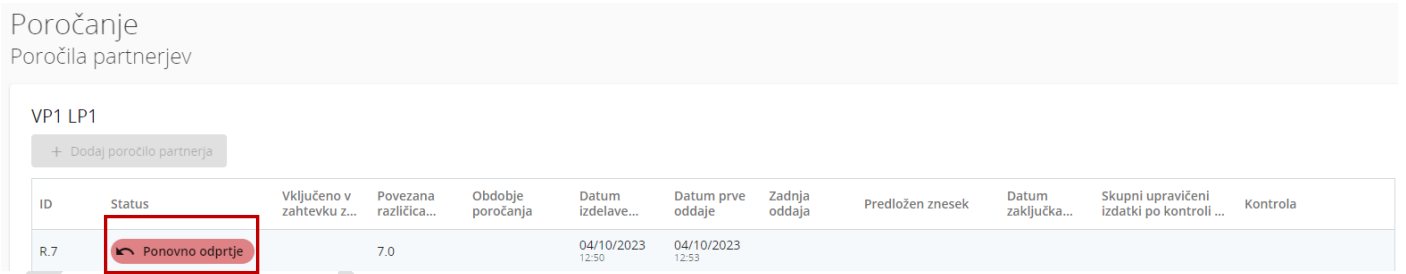

Ponovno odprtje poročila omogoča samo spreminjanje polj poročila, razen polj *ID, Valuta* in <sup>M</sup>enjalni tečaj posamezne postavke izdatkov.

Brisanje in/ali dodajanje novih postavk izdatkov ni mogoče. Parkirani izdatki bodo vidni v razdelku Seznam izdatkov. Parkirane izdatke je mogoče izbrisati ali dodati poročilu (za več podrobnosti glej poglavje 3.6 **Seznam izdatkov**).

Javna naročila, vnesena v tekoče partnersko poročilo, se lahko spremenijo. Javnih naročil, vnesenih v prejšnjih poročilih, ni mogoče spreminjati, razen tistih delov, ki se nanašajo na dejanske lastnike podizvajalce in priloge.

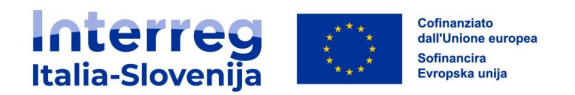

Priložene dokumente je mogoče odstraniti/dodati v vseh razdelkih, razen v razdelku **Priloge k poročilu**, kjer lahko uporabniki le dodajo nove dokumente. Priprava novega osnutka poročila partnerja ni dovoljena, ko je zadnje poročilo v stanju *ponovno odprt.* 

#### <span id="page-31-0"></span>**4. ZAHTEVEK ZA POVRAČILO**

Zahtevki za povračilo temeljijo na vnesenih podatkih iz zadnje odobrene različice prijavnice. Tekoče spremembe ne bodo vplivale na podatke trenutnega zahtevka za povračilo in na potrjene zahtevke za povračilo.

Izpolnjevanje lahko izvedejo uporabniki s pravico spremembe ali upravljanja v pododdelku Glavni prijavitelj razdelka **Pravice v projektu** (glej poglavje 2 **Pravice v projektu**).

Vsa opisna polja, kjer je prisoten zavihek za izbiro jezika, morajo biti izpolnjena v italijanskem in slovenskem jeziku.

#### <span id="page-31-1"></span>**4.1 Dostop do razdelka zahtevka za povračilo**

Na **Nadzorni plošči** izberite projekt, za katerega želite izpolniti zahtevek za povračilo. S klikom na **Poročanje** bo na levem meniju viden pododdelek Zahtevek za povračilo.

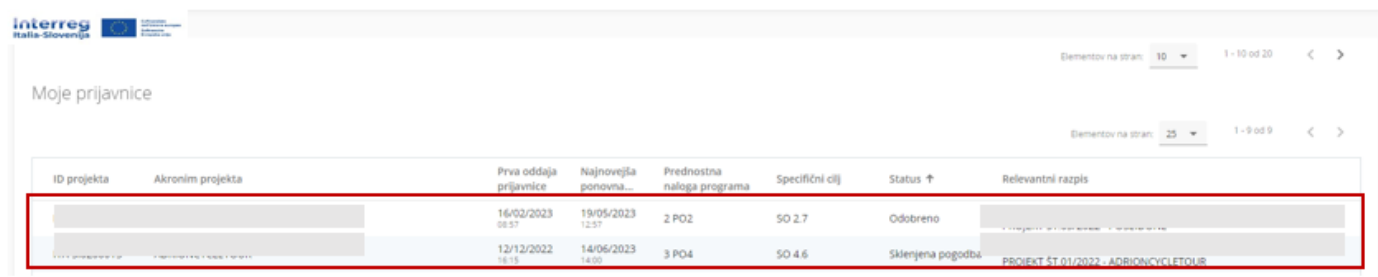

#### <span id="page-31-2"></span>**4.2 Priprava zahtevka za povračilo**

Če želite ustvariti nov zahtevek za povračilo kliknite na + Dodaj zahtevek za povračilo.

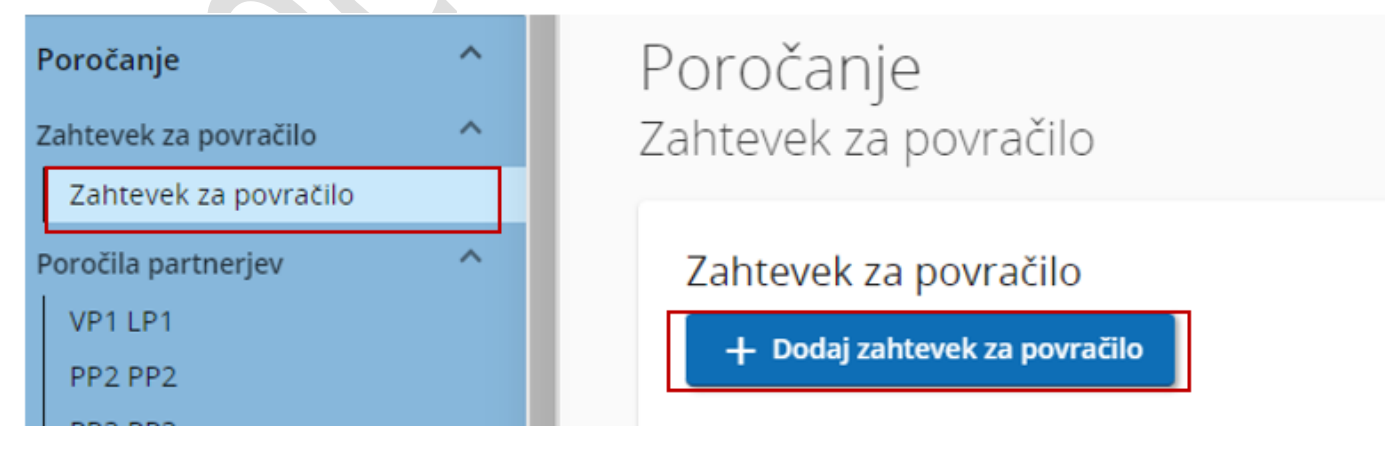

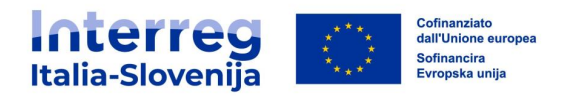

Zahtevek za povračilo bo samodejno oblikovan in oštevilčen PR.1 (ID v naraščajočem vrstnem redu PR.1, PR.2, PR.3 itd.). Izbrišete lahko samo nazadnje oblikovan zahtevek za povračilo (če je v stanju osnutek).

Najprej je treba vnesti *dejanski začetni* (1) in *zaključni datum obdobja poročanja* (2). Zahtevek za povračilo morate povezati s številko obdobja (3), tako da izberete ustrezno polletje v spustnem meniju.

Rok za predložitev zahtevka za povračilo je vnaprej določen in sovpada z rokom, ki je določen v pogodbi o dotaciji sofinanciranja.

Če želite potrditi izbrane možnosti, kliknite Ustvari. (4)

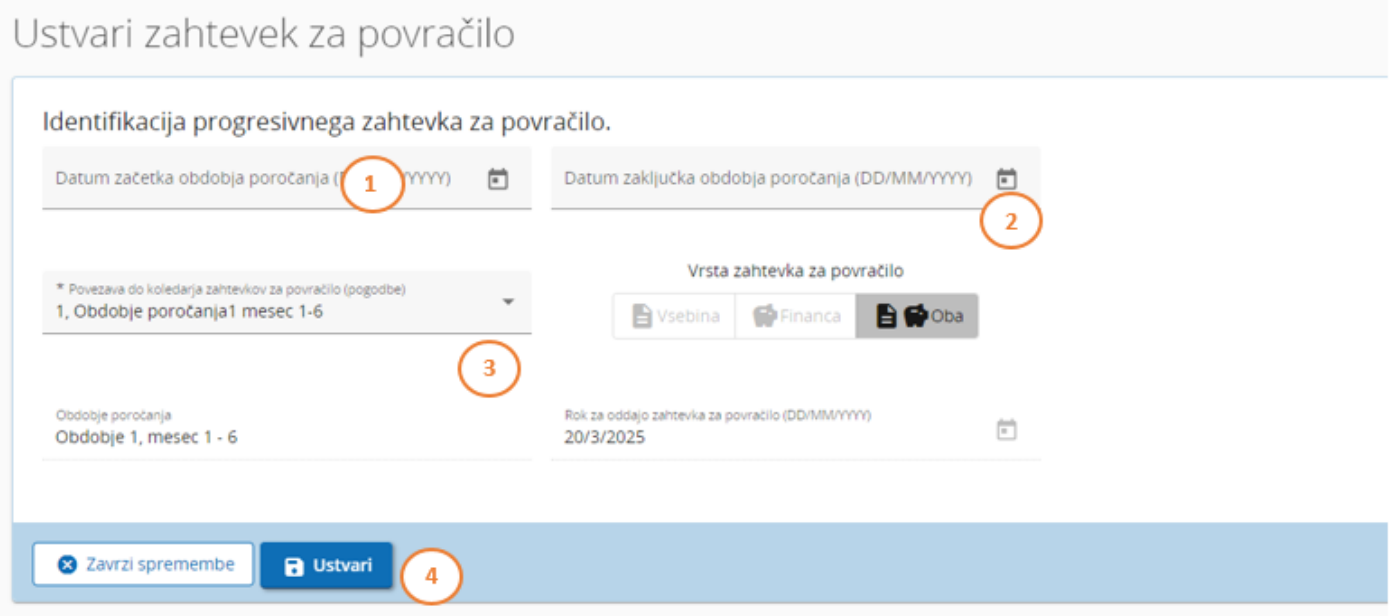

**Zahtevek za povračilo** ima več razdelkov, ki so dostopni prek zavihkov:

- **Osnovni podatki zahtevka za povračilo**
- **Napredek delovnega načrta**
- **Rezultati projektov & horizontalna načela**
- **Seznam partnerjevih potrdil**
- **Priloge zahtevka za povračilo**
- **Finančni pregled**
- **Prenos zahtevka za povračilo**
- **Pošlji**

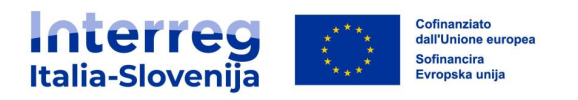

# <span id="page-33-0"></span>**4.3 Identifikacija zahtevka za povračilo**

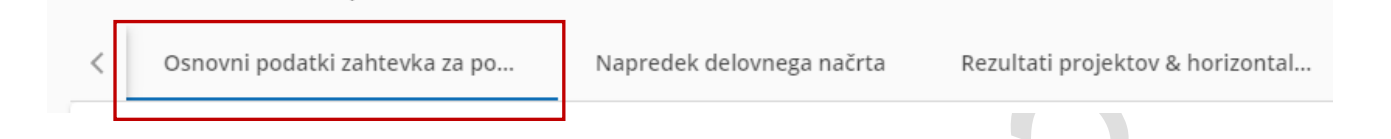

Po pripravi zahtevka za povračilo se prikaže prvi zavihek **Identifikacija zahtevka za povračilo**.

Predložite povzetek pridobljenih rezultatov v angleškem (1), italijanskem in slovenskem jeziku (2).

Opišite napredek projekta, vključno z doseženimi specifičnimi cilji in glavnimi neposrednimi učinki, pri čemer poudarite dodano vrednost sodelovanja v obdobju poročanja.

#### Povzetek glavnih rezultatov

Opišite dosedanji napredek projekta, vključno z doseženimi posebnimi cilji in glavnimi neposrednimi učinki, pri čemer poudarite tudi dodano vrednost sodelovanja. Povzetek mora poudariti glavne dosežke, biti zanimiv in razumljiv za nestrokovnjake.

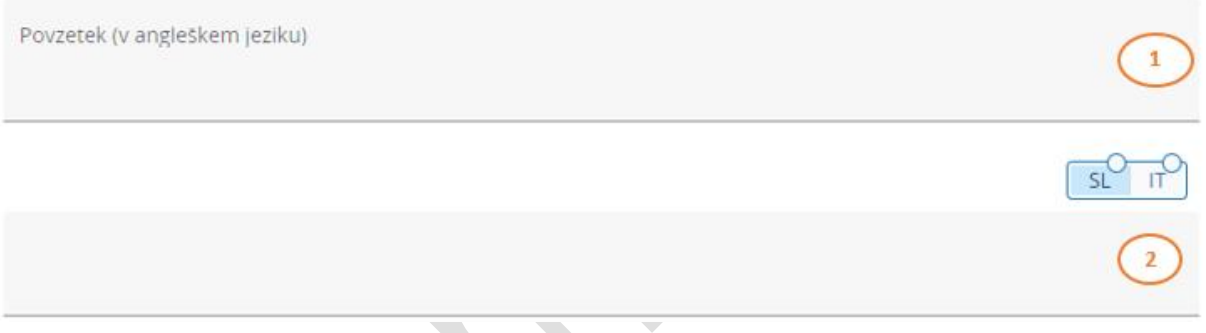

Preglednica Pregled kazalnikov neposrednih učinkov in rezultatovje predizpolnjena z informacijami iz:

- Prijavnice
- Predhodno predloženih zahtevkov za povračilo
- Pododdelka **Napredek delovnega načrta** trenutnega zahtevka za povračilo

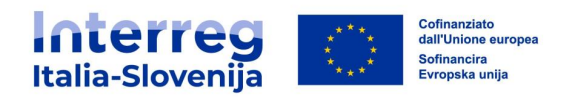

Težave in zamude partnerjev

Če je potrebno opišite in utemeljite morebitne težave, odstopanja in zamude v zvezi z delovnim načrtom predstavljenim v prijavnici.

Če je primerno, glede na prijavnico opišite in utemeljite morebitne težave in odstopanja od delovnega načrta, vključno z zamudami, ter navedite rešitve.  $\overrightarrow{SL}$ Po potrebi pojasnite morebitne spremembe izdatkov v primerjavi z zneski, navedenimi v prijavnici. sĽ IT

Preglednica **Finančni načrt obdobja** povzema potrjene zneske poročil partnerjev, ki so vključeni v trenutni zahtevek za povračilo

Finančni načrt obdobja (v evrih)

.

Izračunani zneski v spodnji preglednici so potrjeni zneski, ki izhajajo iz potrdil partnerjev, vključenih v tem zahktevku za<br>povračilo. Predvideni znesek je vhodno polje iz poročila o partnerju.

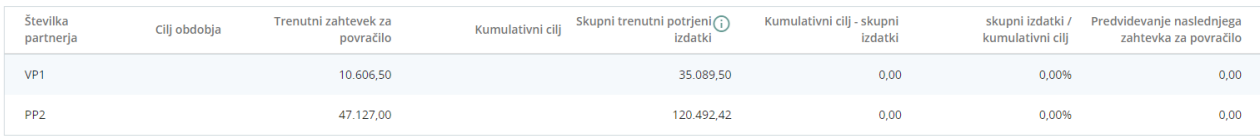

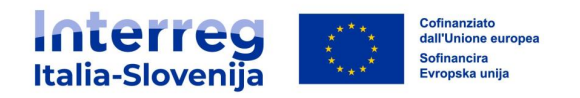

Podrobno opišite, kako je vsaka ciljna skupina vključena v izvajanje projekta v obdobju poročanja. (4)

# Ciljne skupine

V spodnji tabeli je seznam ciljnih skupin, ki ste jih navedli v prijavnici. Za vsako ciljno skupino pojasnite, na kakšen način in v kolikšni meri je bila vključena v vaš projekt v tem obdobju poročanja.

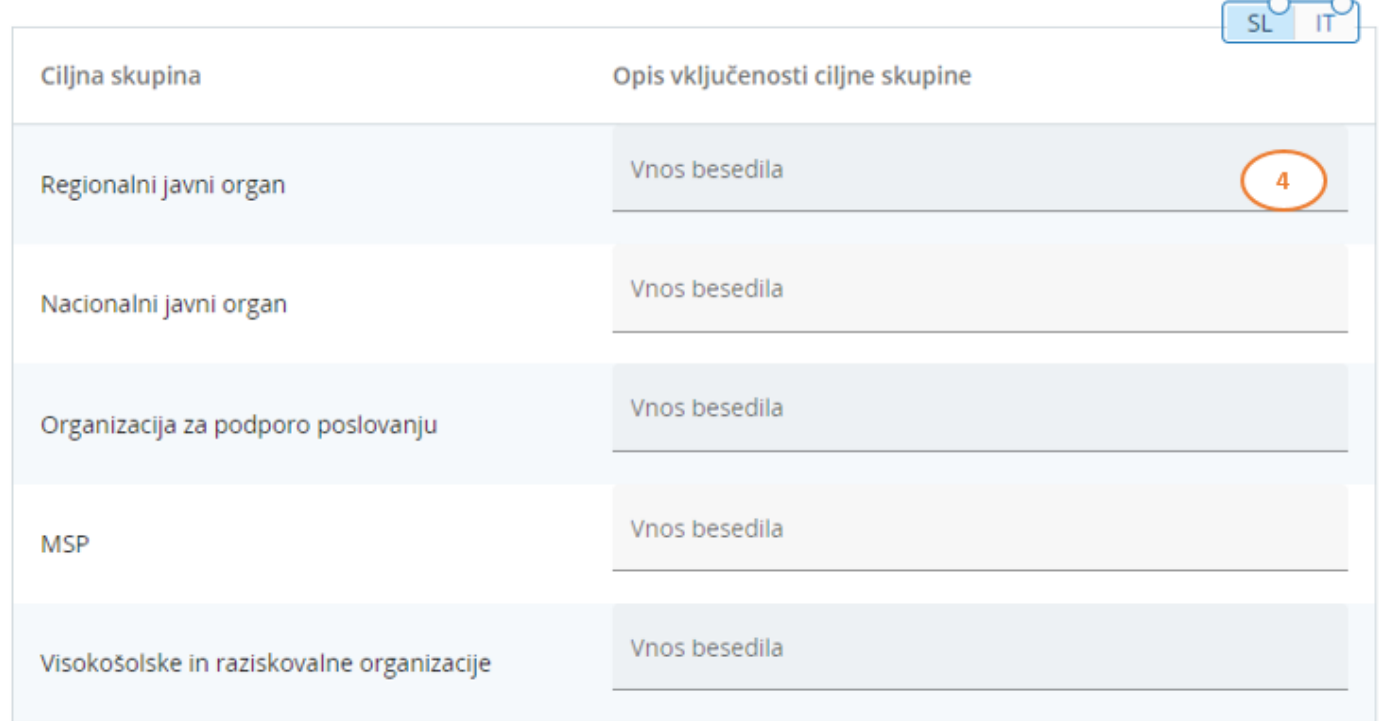

#### <span id="page-35-0"></span>**4.4 Napredek delovnega načrta**

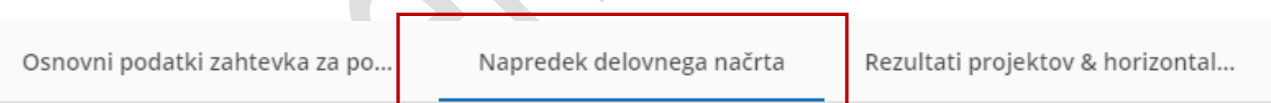

Drugi zavihek **Napredek delovnega načrta** vsebuje podatke, razdeljene po delovnih paketih, ki se nanašajo na načrt dela zadnje odobrene projektne prijavnice.

Opišite prispevek k vsakemu delovnemu paketu v obdobju poročanja.

Kliknite na delovni paket za ogled podrobnosti in vnesite zahtevane podatke.

Nadaljujte na naslednji način:

Po potrebi odkljukajte okence, s čimer potrjujete, da je delovni paket zaključen. Če je okence odkljukano, ne bo treba prikazati napredka pri izvajanju tega delovnega paketa v prihodnjih poročilih. (1)

Specifični cilj projekta: v spustnem meniju izberite stanje napredka specifičnega cilja projekta. Možnosti so: Popolnoma doseženo, Deloma doseženo in Nedoseženo. (2) Dodajte opis. (3)

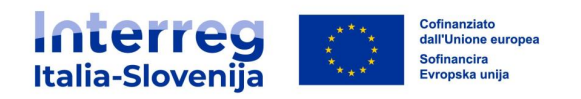

Komunikacijski cilj: v spustnem meniju izberite stanje napredka komunikacijskega cilja. (4) Dodajte opis. (5)

Napredek: Opišite napredek v obdobju poročanja ter pojasnite, kako so sodelovali partnerji (kdo je kaj storil). (6)

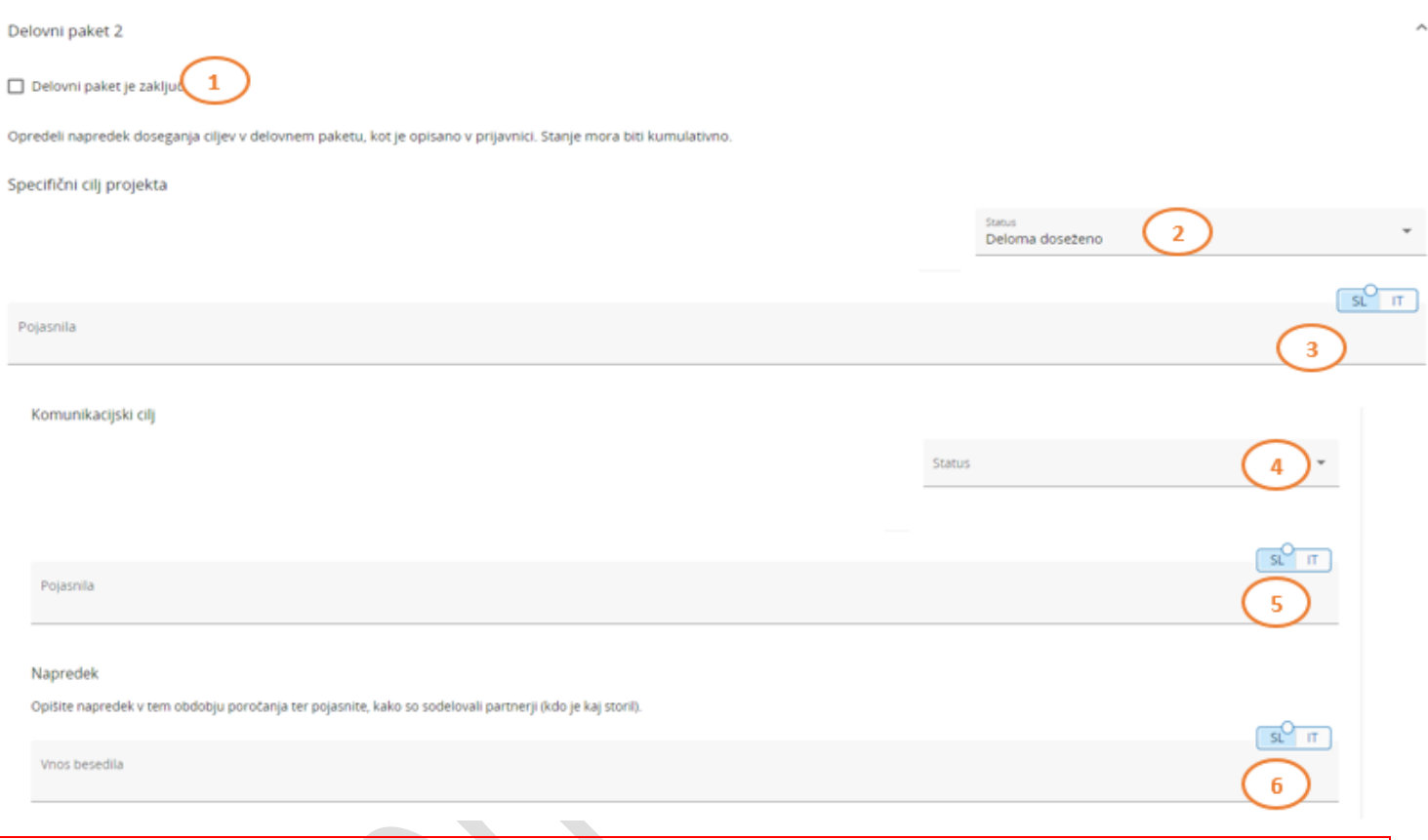

#### OPOZORILO

Tudi če je bil delovni paket predhodno potrjen kot zaključen, se lahko podatki spremenijo. Oznaka se spremeni v nove spremembe po zaključku.

Za vsako aktivnost, dosežek in neposredni učinek sledi poseben razdelek. Za vsak delovni paket nadaljujte kot sledi:

- Aktivnosti: v spustnem meniju izberite stanje napredka aktivnosti. Možnosti so: Popolnoma doseženo, Deloma doseženo in Nedoseženo. (1) Opišite prispevek vseh upravičencev, vključenih v to aktivnost. (2)
- *Dosežki*: ovrednotite dosežke (3) in opišite napredek pri njihovem doseganju (4)
- Shranite spremembe in nadaljujte z naslednjim razdelkom.

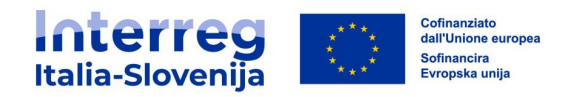

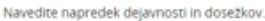

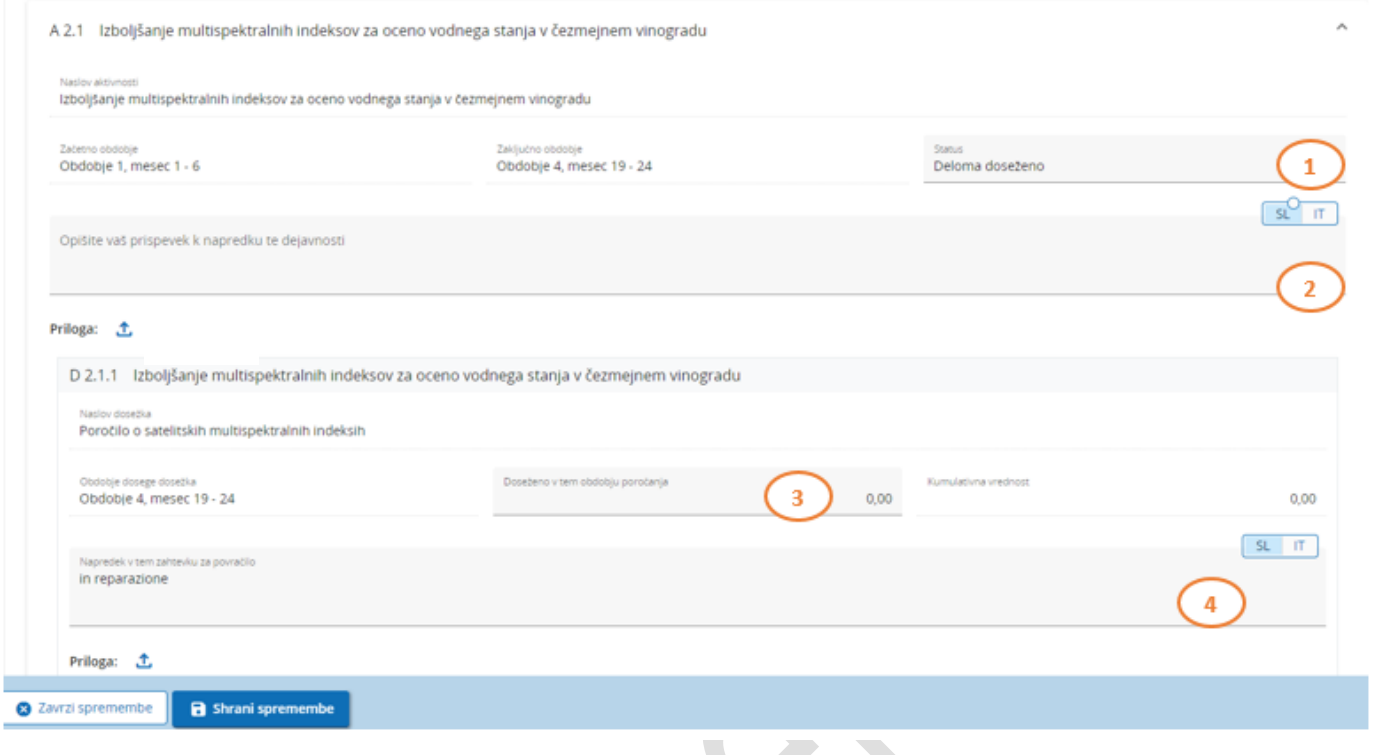

- Neposredni učinki: Ovrednotite neposredne učinke in opišite napredek pri njihovem doseganju.
- Dodajte kot prilogo vse dokumente, ki so pomembni za preverjanje opravljenega dela. Za vsako aktivnost/dosežek/neposredni učinek naložite eno datoteko .zip ali .rar.

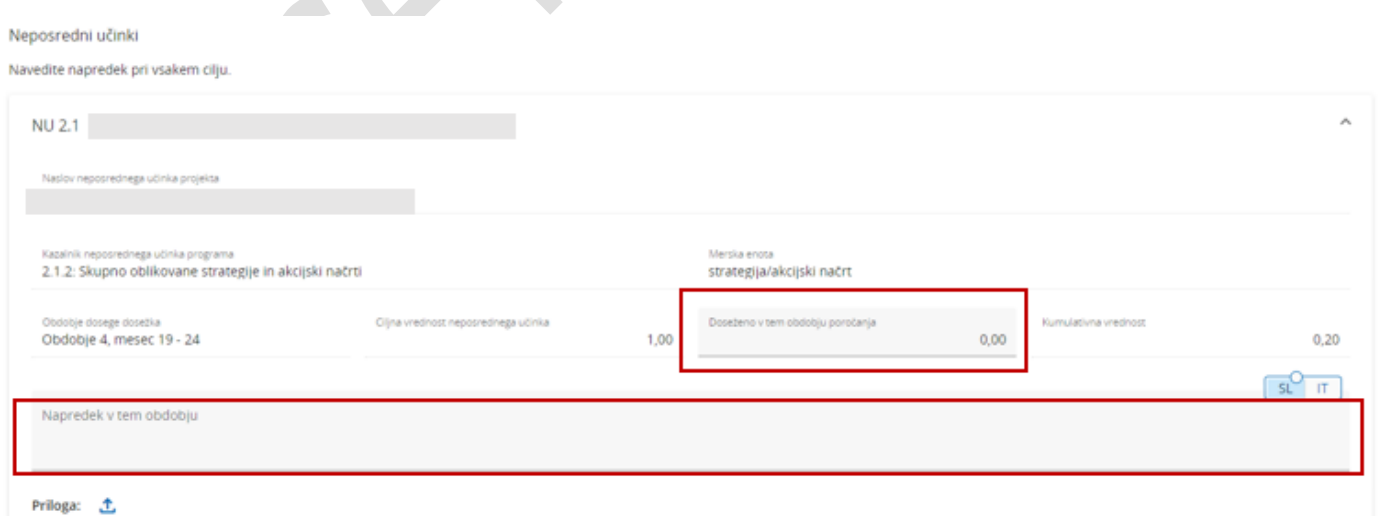

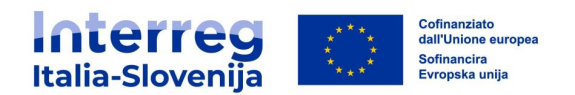

#### **Stanje dokončanja**

Sistem obvesti uporabnika o stanju dokončanja specifičnega cilja, komunikacijskega cilja in aktivnosti z navedbo:

- · *Zaključeno v tem zahtevku za povračilo*, če je bil zaključen v trenutnem zahtevku
- *Zaključeno v prejšnjem zahtevku za povračilo*, če je bil zaključen v prejšnjem zahtevku
- Nove spremembe po zaključku, če so bili v prejšnjem poročilu spremenjeni potrjeni podatki.

Enaka logika velja tudi za dokončanje celotnega delovnega paketa. Delovni paket se označi glede na izpolnitev v prejšnjem zahtevku ali glede na spremembo v trenutnem zahtevku.

<span id="page-38-0"></span>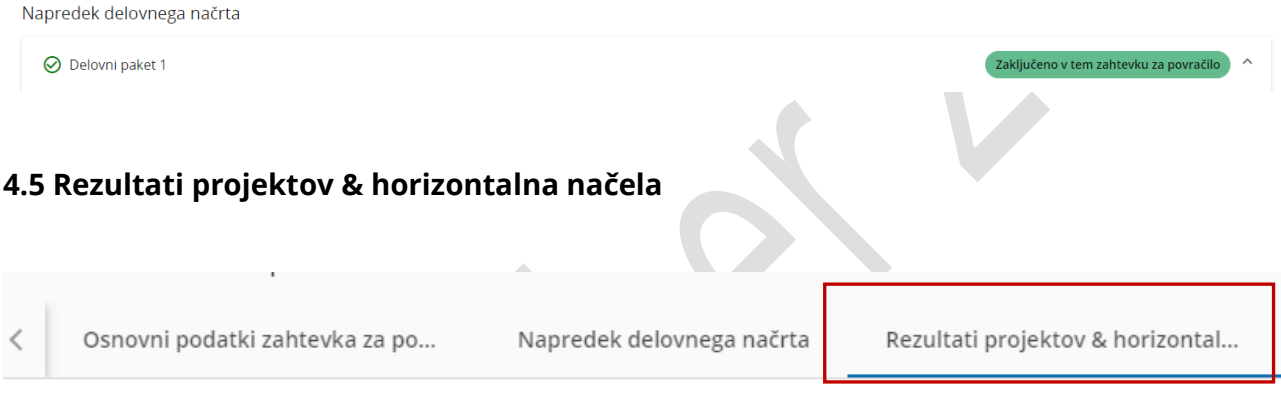

Vodilni partner mora opisati napredek načrtovanih rezultatov tako, da navede, kaj je bilo doseženo v tem obdobju poročanja.

Nadaljujte kot sledi:

- Količinsko opredelite rezultate, dosežene v obdobju poročanja (1)
- Dodajte opis doseženega napredka (2)
- Opišite vpliv projekta za vsako horizontalno načelo, če obstaja. (3) Vrsta prispevka je vnaprej določena v zadnji odobreni projektni prijavnici in ga ni mogoče spreminjati. Na voljo je tudi polje za opis prispevka v zadevnem obdobju poročanja.

Polje Kumulativna vrednost samodejno sešteje zneske kazalnikov rezultatov vseh zahtevkov za povračilo, vključno s trenutnim.

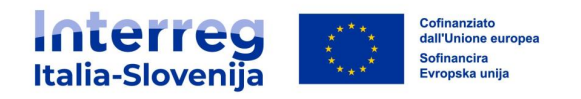

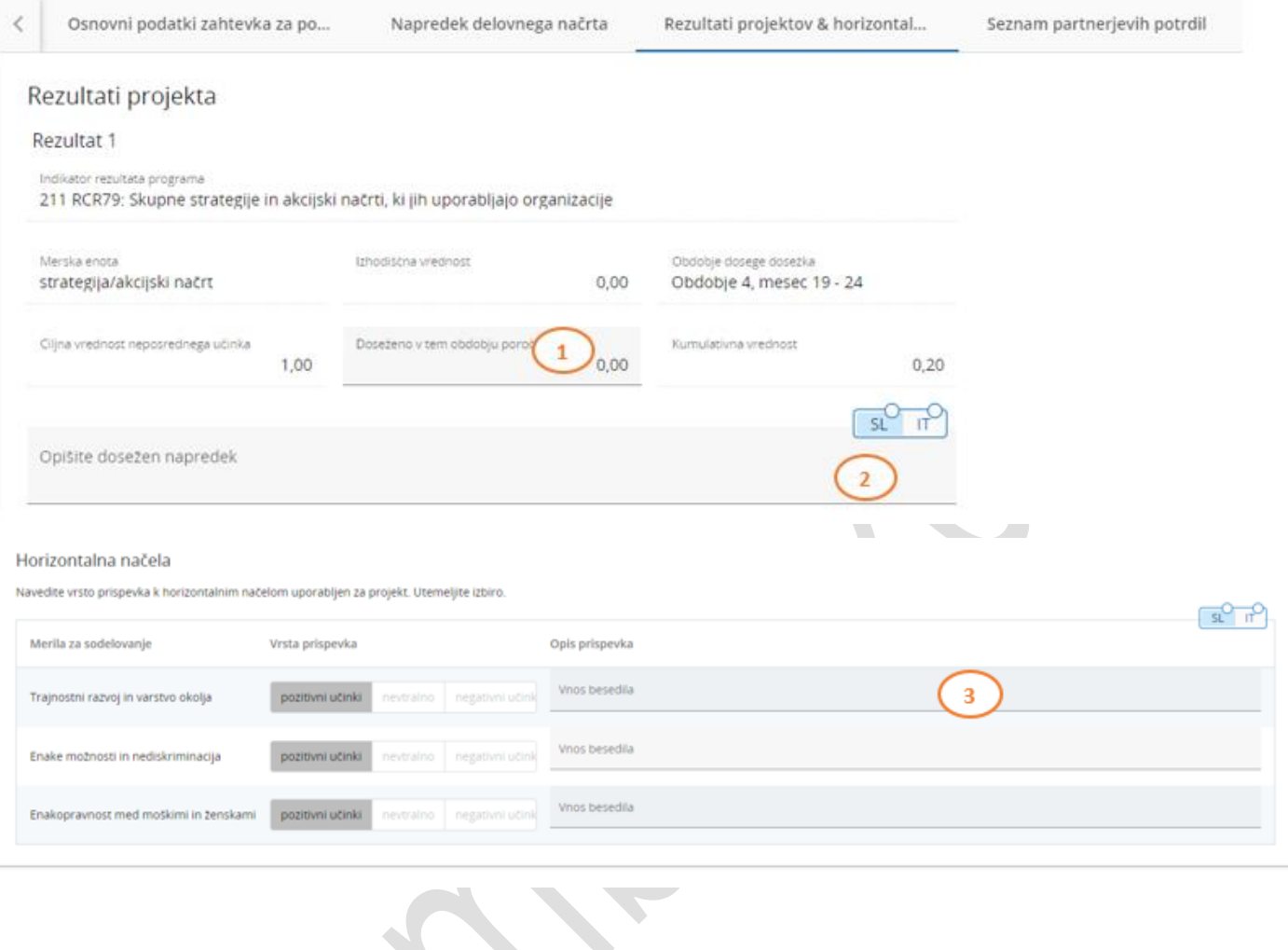

# <span id="page-39-0"></span>**4.6 Seznam partnerjevih potrdil**

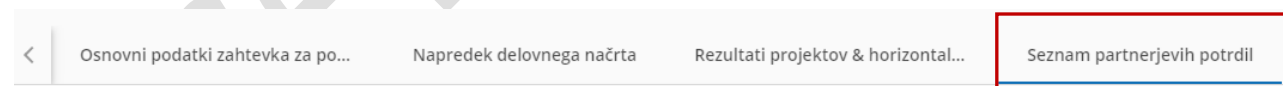

Razdelek **Seznam partnerjevih potrdil** vsebuje vsa potrjena partnerska poročila upravičencev projekta. Potrjeno poročilo je mogoče vključiti le v en zahtevek za povračilo. Ko je potrdilo obkljukano, ni več na voljo v naknadnih zahtevkih za povračilo.

Če želite izključiti poročilo, odstranite njegovo izbiro.

Vodilni partner mora skrbno preveriti, katera potrjena poročila vključiti v zahtevek za povračilo in tako določiti znesek plačila za vsako obdobje poročanja.

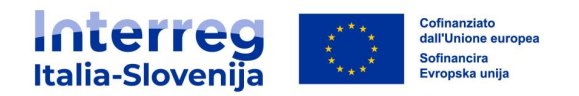

#### Seznam partnerjevih potrdil

V tem razdelku najdete vsa potrdila partnerjev tega projekta. Izključite potrdila partnerjev, ki jih ne želite vključiti v zahtevku za povračilo. Partnersko poročilo je mogoče vključiti samo enkrat. Ko je potrdilo označeno, ni na voljo v drugih poročilih.

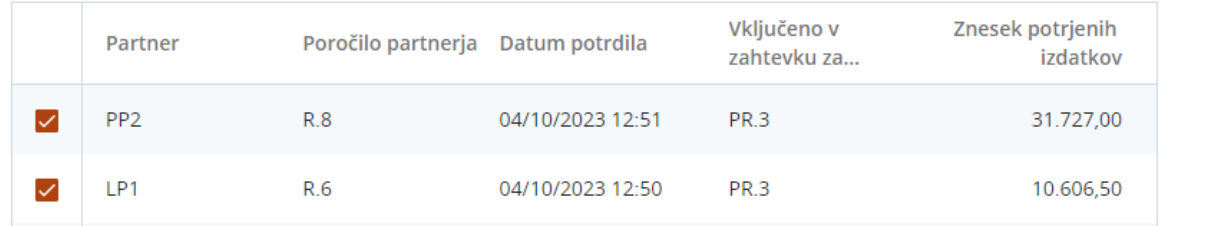

#### <span id="page-40-0"></span>**4.7 Priloge zahtevka za povračilo**

Razdelek **Priloge zahtevka za povračilo** vsebuje seznam vseh datotek, naloženih v trenutnem zahtevku za povračilo. Datoteke so razdeljene po pododdelkih.

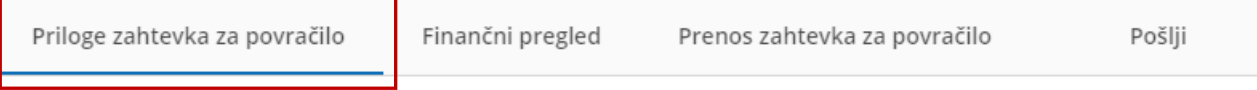

Če je potrebno, lahko s klikom na gumb Naloži datoteko naložite dodatno dokumentacijo, poleg tega lahko s klikom na *svinčnik* dodate opis vsem prisotnim datotekam.

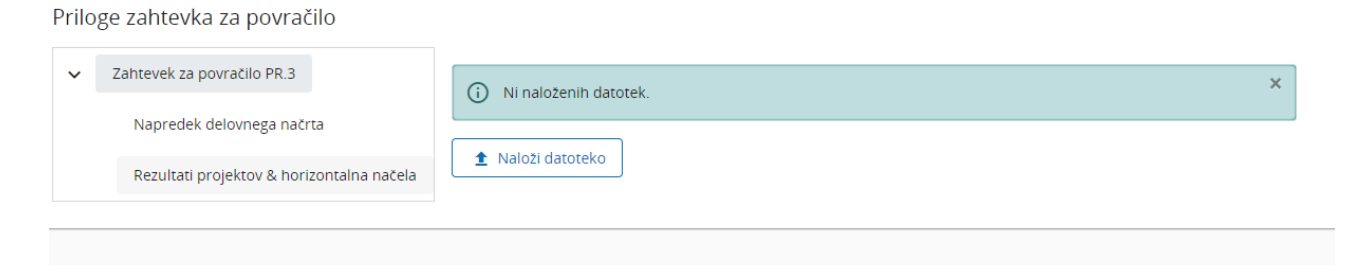

Dokumente, naložene v tem razdelku, je mogoče izbrisati, druge datoteke pa lahko izbrišete samo v razdelku, v katerem so bile naložene.

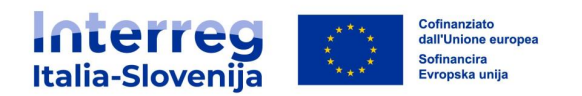

#### <span id="page-41-0"></span>**4.8 Finančni pregled**

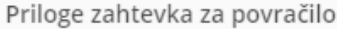

Finančni pregled

Prenos zahtevka za povračilo

Pošlii

Razdelek **Finančni pregled** zahtevka za povračilo vsebuje preglednice s finančnim povzetkom. Slednje prikazujejo napredek projekta glede na izdatke. Zneski v preglednicah predstavljajo seštevek podatkov vseh zahtevkov za povračilo, predloženih do datuma priprave trenutnega zahtevka za povračilo.

Vsi zneski zahtevka za povračilo so potrjeni.

#### **Izdatki projekta - povzetek (v evrih)**

V preglednici so prikazani skupni upravičeni izdatki projekta, razdeljeni glede na sklad in vrsto prispevka (javni/zasebni/samodejni javni).

V stolpcu Skupni upravičeni izdatki projekta se ovrednotijo podatki, ki so vneseni v prijavnici.

V stolpcu Predhodna poročanja je navedena vsota, potrjena v prejšnjih zahtevkih za povračilo.

V stolpcu Tekoče poročanje je navedena vsota trenutnega zahtevka za povračilo.

V stolpcu Skupno poročanje doslej se seštejeta stolpec Predhodna poročanja in stolpec Tekoče poročanje.

V stolpcu Preostali proračun je navedena razlika med Skupnimi upravičeni izdatki projekta in Skupnim poročanjem doslej. Razlika je lahko negativna, če prijavljeni izdatki presegajo financirani proračun.

Stolpec Predhodno plačilo prikazuje plačila, ki so bila izvedena v okviru Programa.

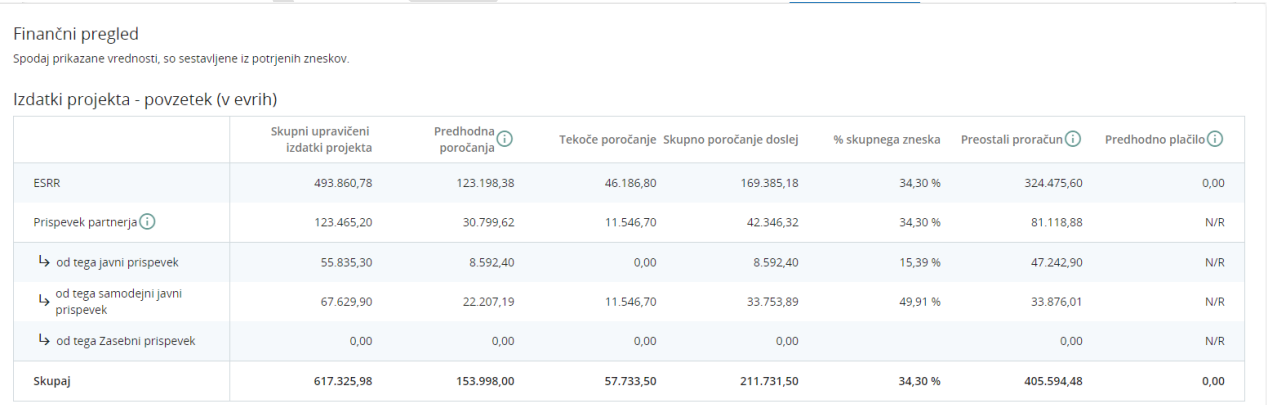

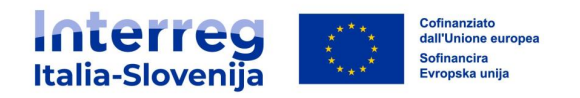

#### **Izdatki projekta - razčlenitev po kategorijah stroškov (v evrih)**

#### Preglednica povzema potrjene izdatke, razčlenjene po kategorijah stroškov.

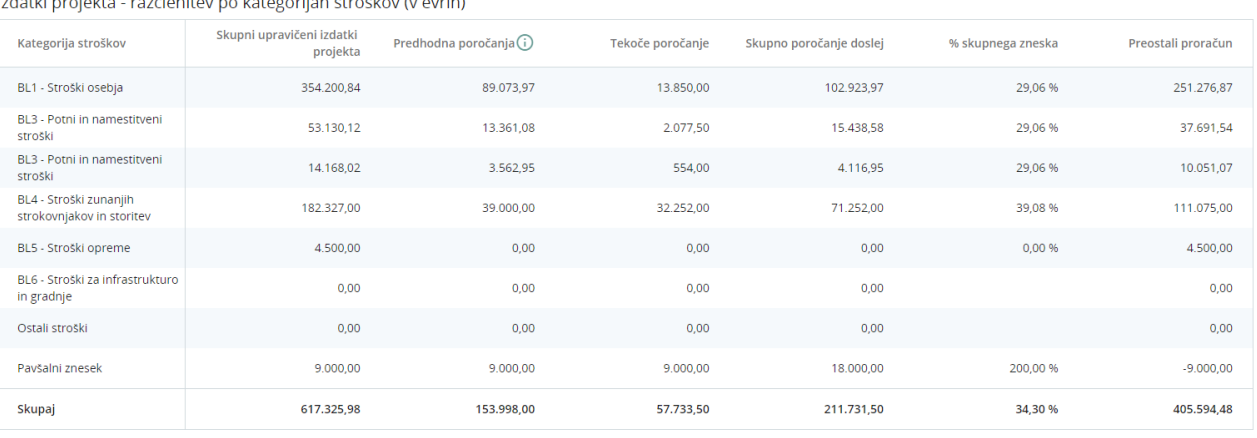

#### **Izdatki porjekta - razčlenitev po naložbah (v evrih)**

Pregledica povzema vse postavke izdatkov, povezanih z naložbami.

Izdatki projekta - razčlenitev po naložbah (v eurih)

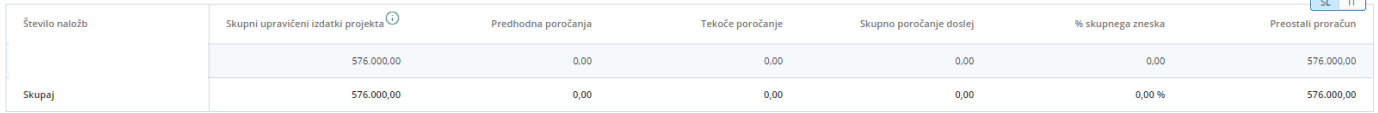

#### **Izdatki projekta - razčlenitev po pavšalnih zneskih (v evrih)**

Preglednica prikazuje pavšalne zneske (pripravljalni stroški), če so navedeni v prijavnici. Preglednica ne bo vidna, če v projektu ni pripravljalnih stroškov.

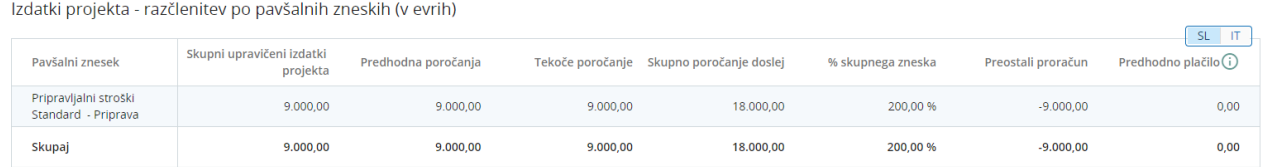

#### **Izdatki projekta - razčlenitev po stroških na enoto (v evrih)**

Preglednica prikazuje stroške na enoto, če so navedeni v prijavnici.

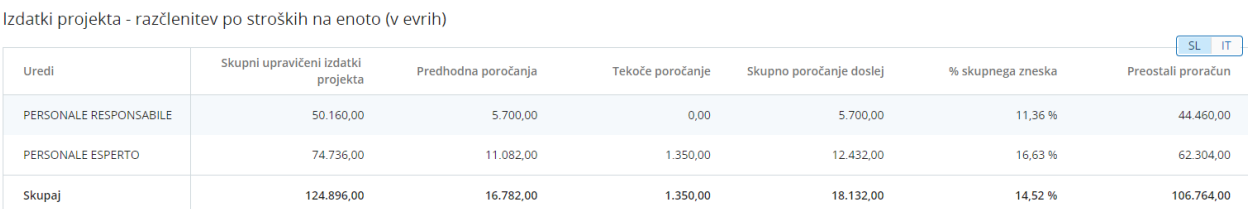

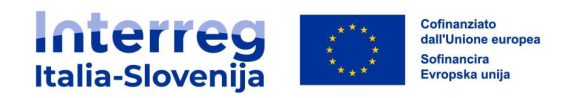

#### **Izdatki projekta - pregled po partnerju/po stroškovni kategoriji - Trenutni zahtevek za povračilo**

Preglednica prikazuje izdatke partnerja, razdeljene po kategorijah stroškov iz trenutnega zahtevka za povračilo.

Izdatki projekta - pregled po partnerju/po stroškovni kategoriji - Trenutni zahtevek za povračilo

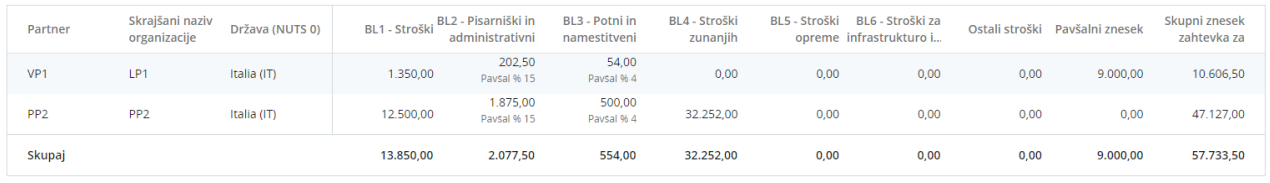

#### **Izdatki projekta - Povzetek odbitnih postavk po opravljeni kontroli -Trenutni zahtevek za povračilo**

Preglednica povzema vse odbitke kontrolorjev, razdeljene glede na partnerja in na vrsto napake trenutnega zahtevka za povračilo.

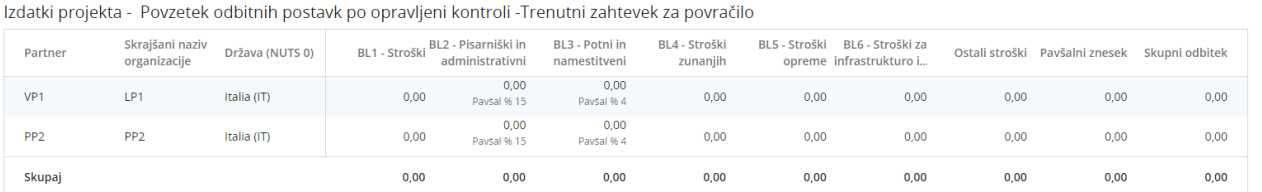

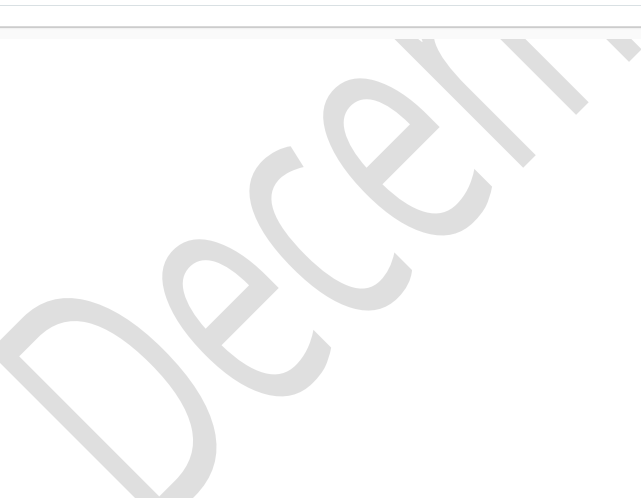

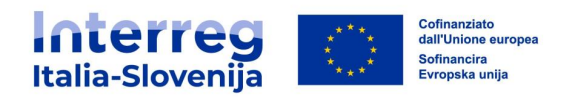

#### <span id="page-44-0"></span>**4.9 Prenos zahtevka za povračilo**

Ta razdelek trenutno ni na voljo.

#### <span id="page-44-1"></span>**4.10 Pošlji**

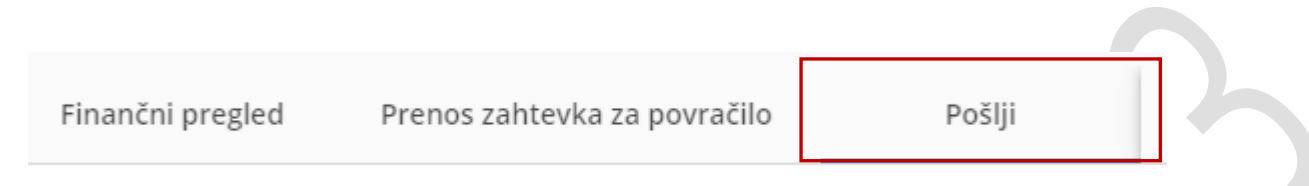

Pred oddajo zahtevka za povračilo je treba izvesti predhodni pregled s klikom na Zaženi preverjanje pred oddajo. Če okno za poročanje še ni aktivno, se prikaže naslednje sporočilo: Zahtevka za povračilo ni mogoče poslati. Počakajte na odprtje sistema. V skladu s pravili Programa bo oddaja zahtevka za povračilo zaustavljena do začetka obdobja za poročanje.

Ko je preverjanje uspešno opravljeno, lahko oddate zahtevek za povračilo s klikom na Oddaj zahtevek za povračilo.

Po oddaji zahtevek za povračilo preide v stanje *poslano* in bo nacionalnemu kontrolorju na voljo za pregled.

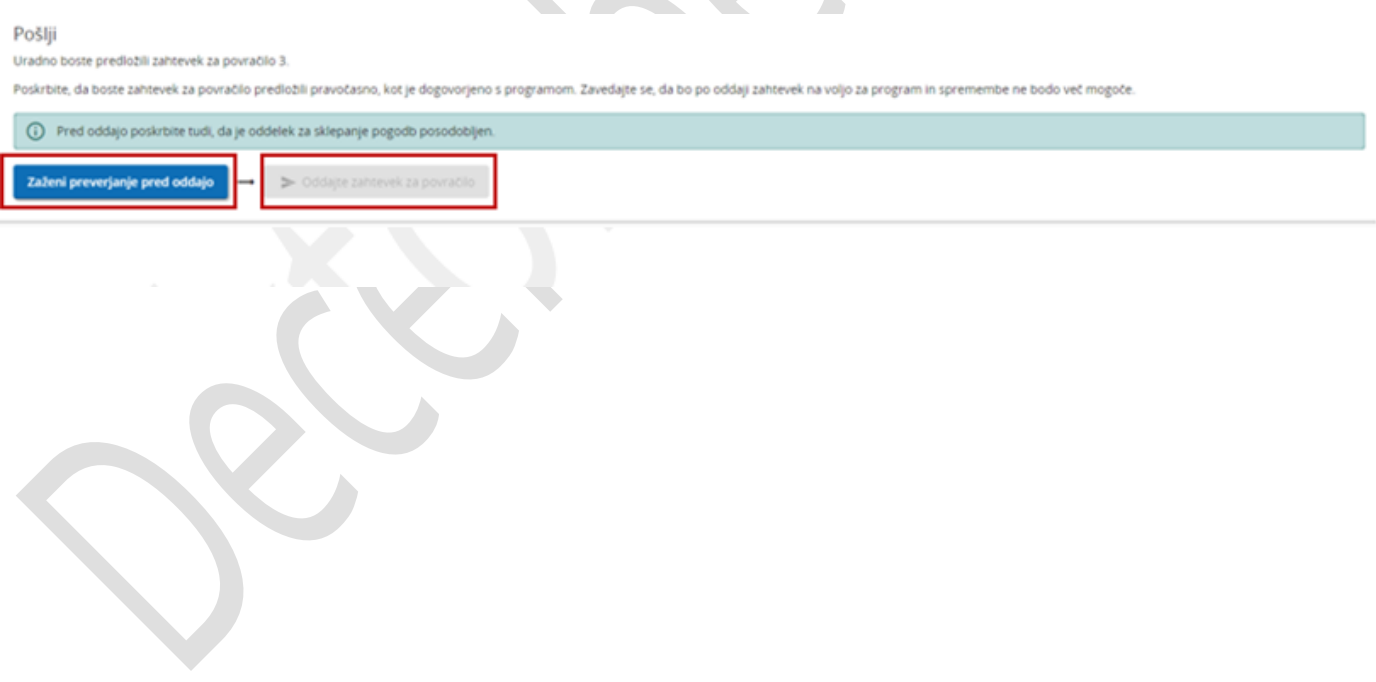

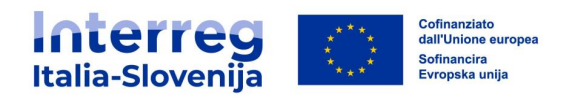

#### <span id="page-45-0"></span>**5. OBVESTILA**

Obvestila se samodejno prikažejo na **Nadzorni plošči**.

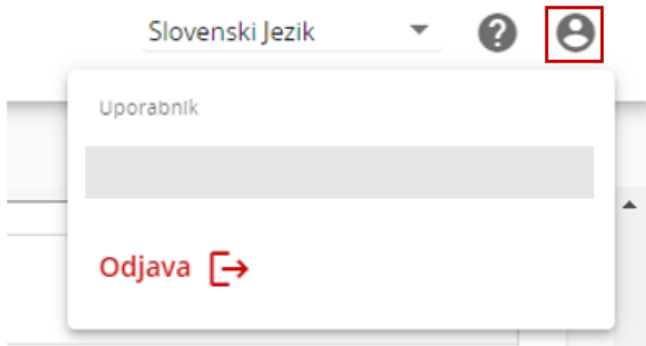

Za prejemanje obvestil prek e-pošte morate vstopiti v uporabniški profil in obkljukati ustrezno okence.

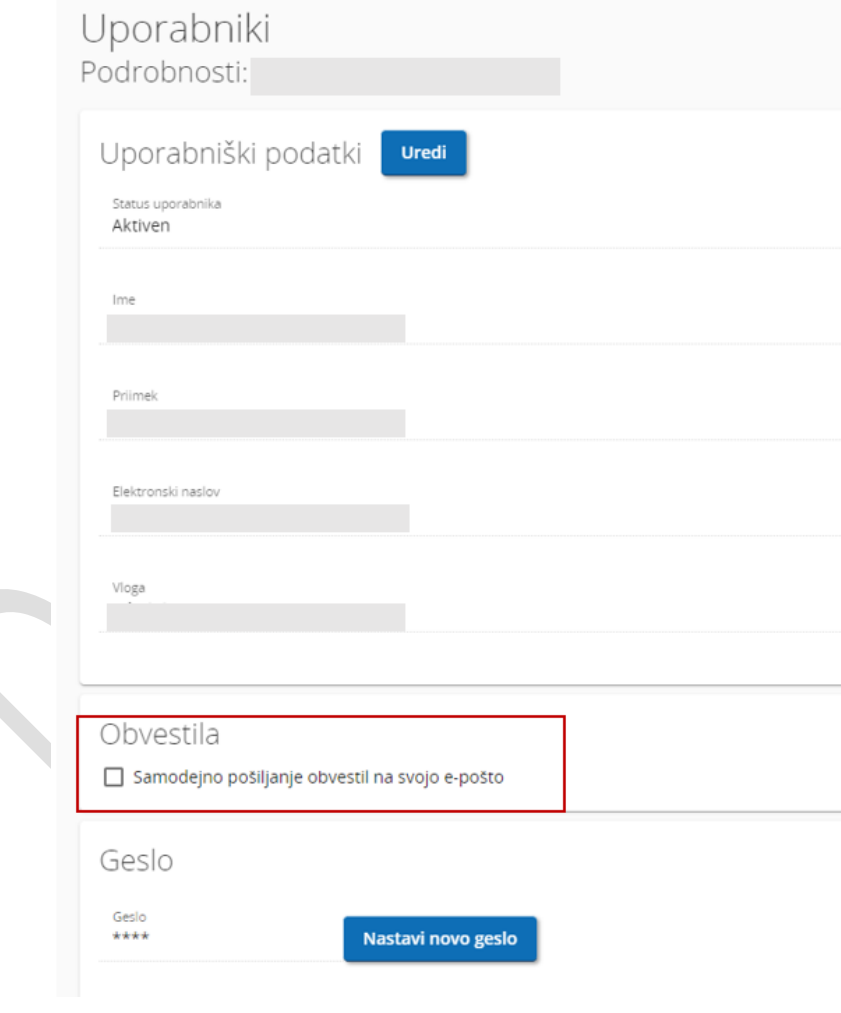

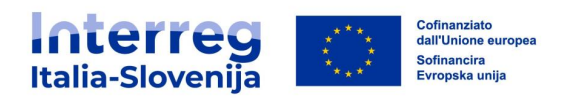

#### <span id="page-46-0"></span>**6. SKUPNA MAPA**

V skupno mapo lahko VP naloži dodatno projektno dokumentacijo, ki jo bodo lahko videli in prenesli vsi PP.

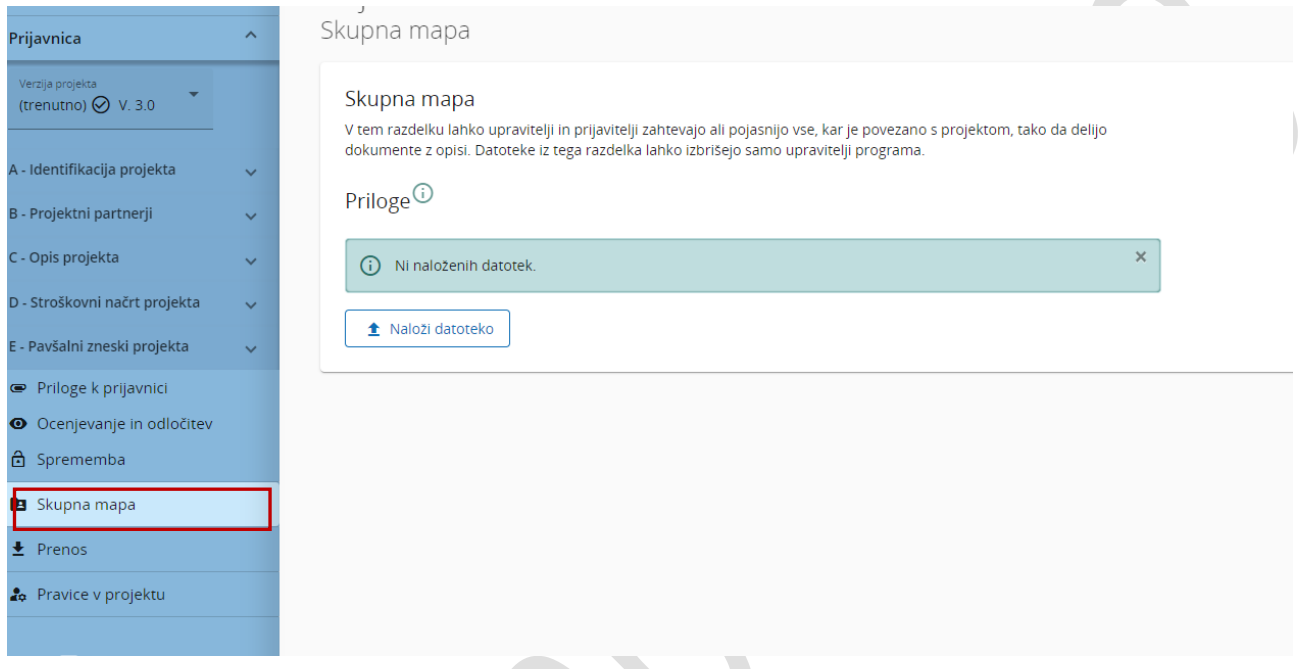